## Q5693A 8ビン メールボックス 管理者用ガイド

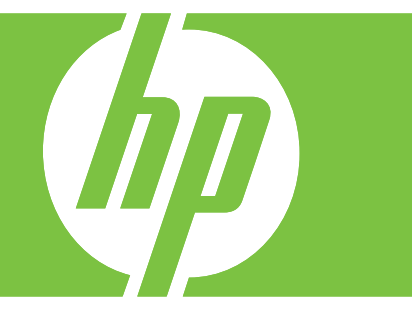

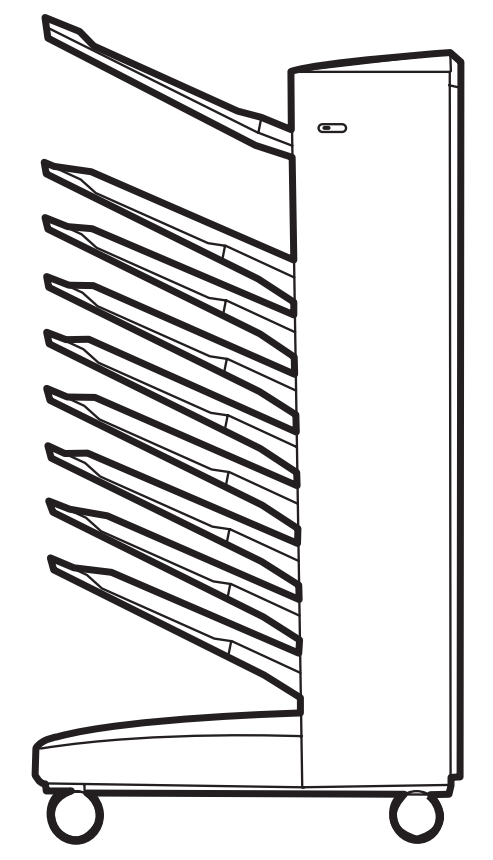

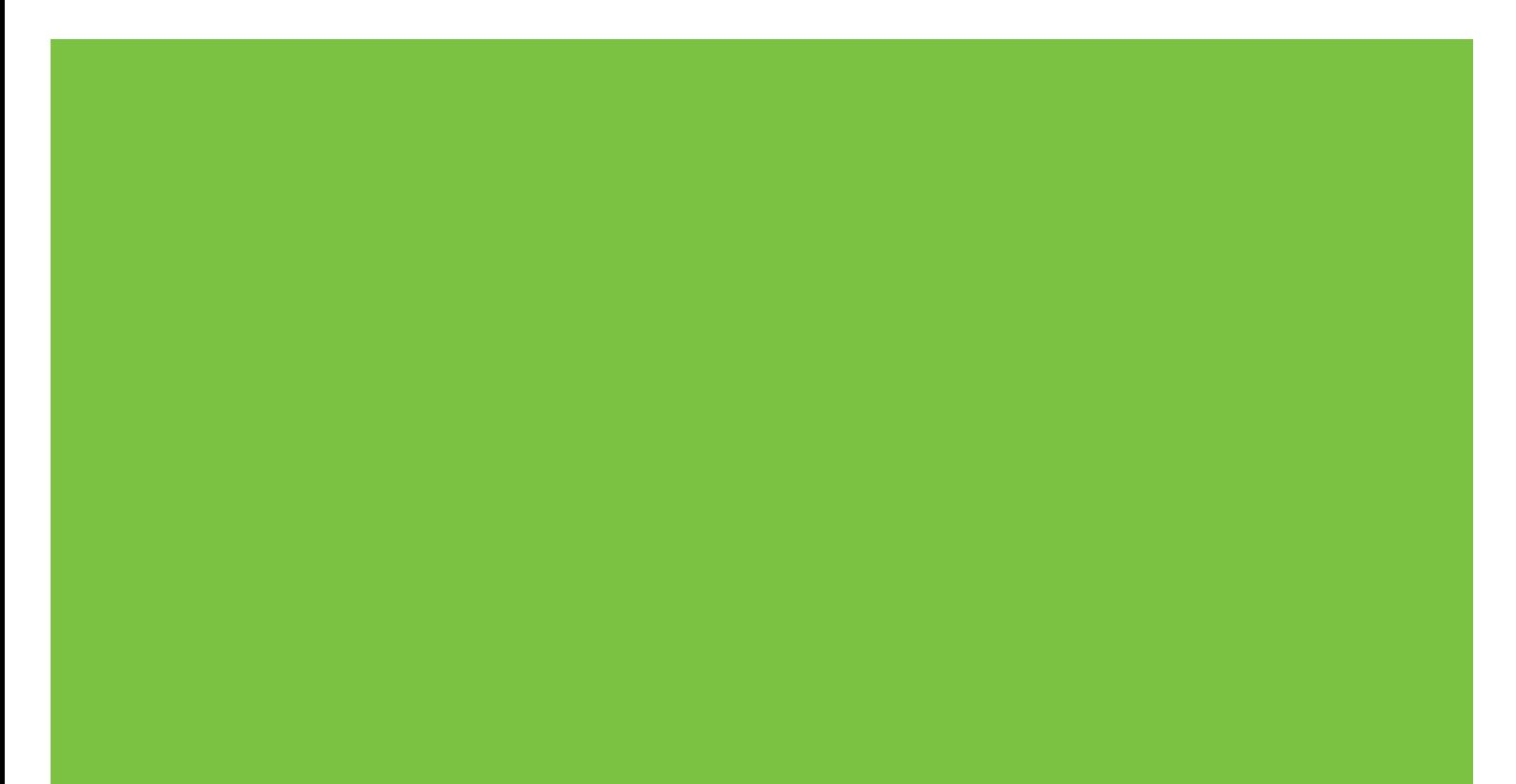

8 ビン メールボックス 管理者用ガイド

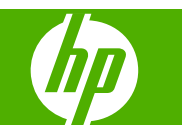

#### 著作権およびライセンス

© 2007 Copyright Hewlett-Packard Development Company, L.P.

著作権法により認められている場合を除 き、書面による事前の許可なく複製、改 変、翻訳することは禁じられています。

ここに記載される情報は、予告なしに変更 することがあります。

HP 製品およびサービスに対する保証は、当 該製品およびサービスに付随する、明示的 に記載された保証に限定されます。ここに 記載されているいかなる事柄も追加の保証 と解釈されるものではありません。HP は、 ここに含まれる技術上および編集上の誤 り、あるいは不作為について、一切の責任 を負いません。

製品番号:Q5693-90906

Edition 1, 10/2007

商標に関して

Microsoft® 、Windows® 、Windows® XP、お よび Windows™ Vista は、Microsoft Corporation の米国における登録商標です。

PostScript® は Adobe Systems Incorporated の商標です。

## 目次

### 1 本製品の基礎知識

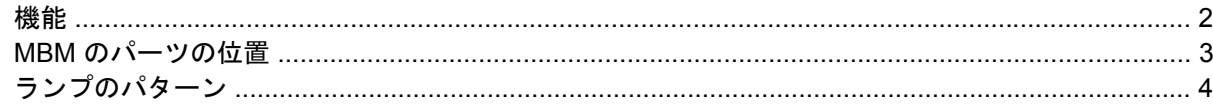

### 2 使用環境に合わせた MBM の設定

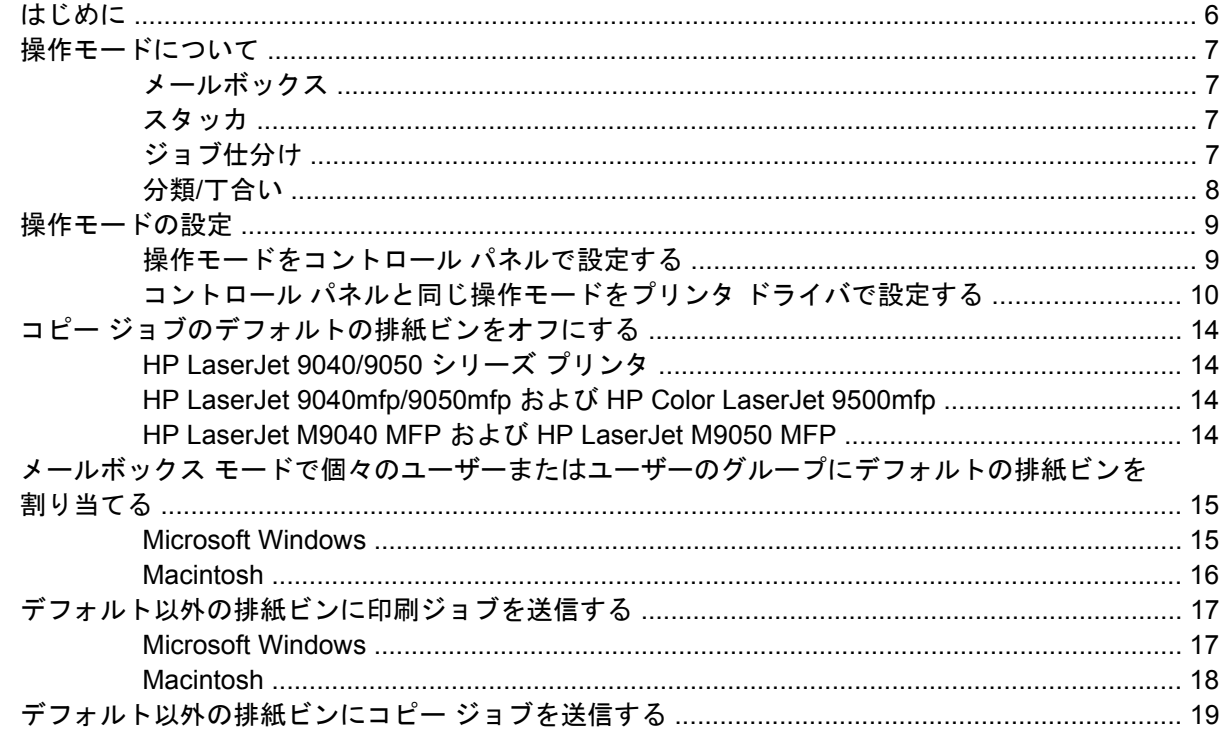

### 3 トラブルシューティング

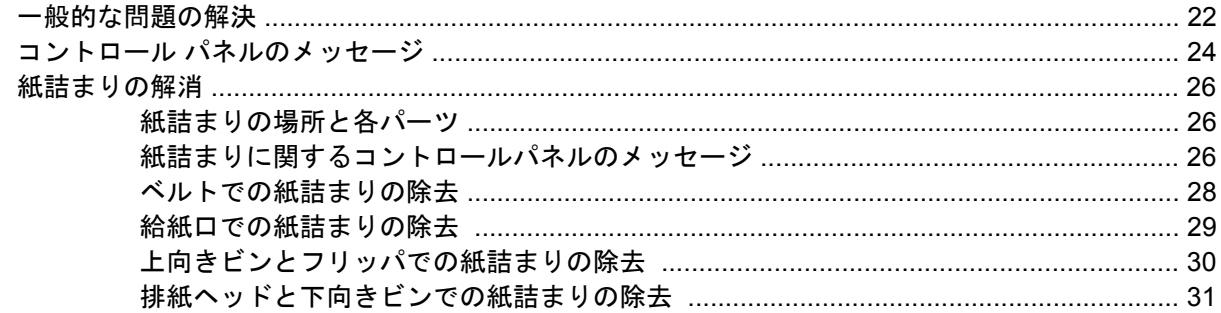

### 4 サポート情報

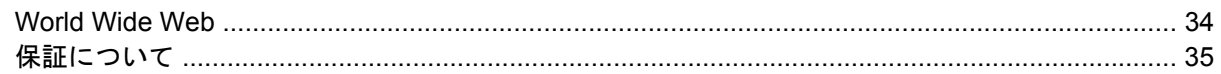

### 付録 A 操作モード サマリ表

### 付録 B 仕様

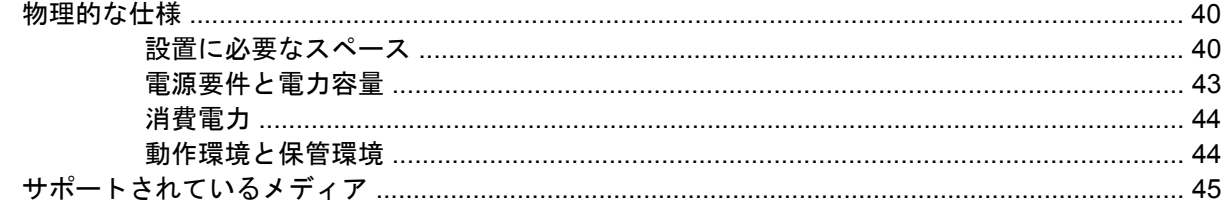

### 付録 C 規制に関する情報

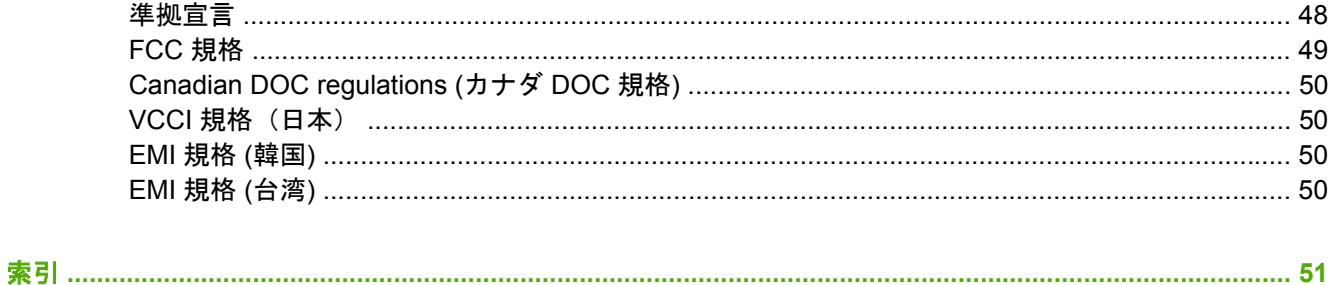

## <span id="page-6-0"></span>**1** 本製品の基礎知識

HP 8 ビン メールボックス (マルチビン メールボックス: MBM) を使用すると、同じネットワーク内 の各部署や各ワークグループに所属する複数のユーザー間で、1 台のプリンタを簡単に共有できま す。MBM をプリンタや多目的機器 (MFP) に取り付けると、複数の排紙ビンを利用できます。各排紙 ビンには、個々のユーザーまたはユーザーのグループを割り当てることができます。

MBM は、次の HP 製品でご利用いただけます。

- HP LaserJet 9040 シリーズ プリンタ
- HP LaserJet 9050 シリーズ プリンタ
- HP LaserJet 9040mfp
- HP LaserJet 9050mfp
- HP Color LaserJet 9500mfp
- HP LaserJet M9040 MFP
- HP LaserJet M9050 MFP

<span id="page-7-0"></span>機能

MBM には、次のような機能があります。

- MBM で印刷またはコピーできる最高速度は 50 ページ/分 (ppm) です。
- 上向きビン (上部左ビン) には、75g/m2 (9kg ボンド紙) の用紙を 125 枚までセットできます。ジ ョブは印刷順の逆順に出力されます。
- 下向きビンには、75g/m2 (9kg ボンド紙) の用紙を 250 枚までセットできます。ジョブは印刷し た順に出力されます。
- MBM をメールボックス、スタッカ、ジョブ仕分け、または分類/丁合いとして使用できます。
	- メールボックス: 8 つの下向きビンを、個々のユーザーまたはユーザーのグループ用に割り 当てることができます。ユーザーが送信するジョブはすべて、割り当てられたビンに排紙さ れます。これはデフォルトの操作モードです。
	- スタッカ: MBM はスタッカとして機能します。8 つの下向きビンを使用すると、75g/m2 (9kg ボンド紙) の用紙を 2,000 枚まで出力できます。ジョブは利用可能な (空の) 一番下の ビンに排紙されます。ジョブの容量が大きい場合は、次のビンに出力されることがありま す。
	- ジョブ仕分け:ジョブは利用可能な (空の) 最初のビンに排紙され、最上部ビンから最下部 ビンへの順に印刷されます。ジョブには元の文書とそのコピーを含めることができます。
	- 分類/丁合い:1つのジョブのコピーが複数のビンに連続して排紙されます。
- 上向きビンでは、排紙ビンに対応するすべての用紙に加え、厚紙、封筒、ラベル紙、OHP フィ ルムも使用できます。使用できる用紙の詳細については、45 ページの [「サポートされている](#page-50-0) [メディア」](#page-50-0)を参照してください。

### <span id="page-8-0"></span>**MBM のパーツの位置**

図 **1-1** HP LaserJet プリンタ (左) と HP LaserJet MFP (右)

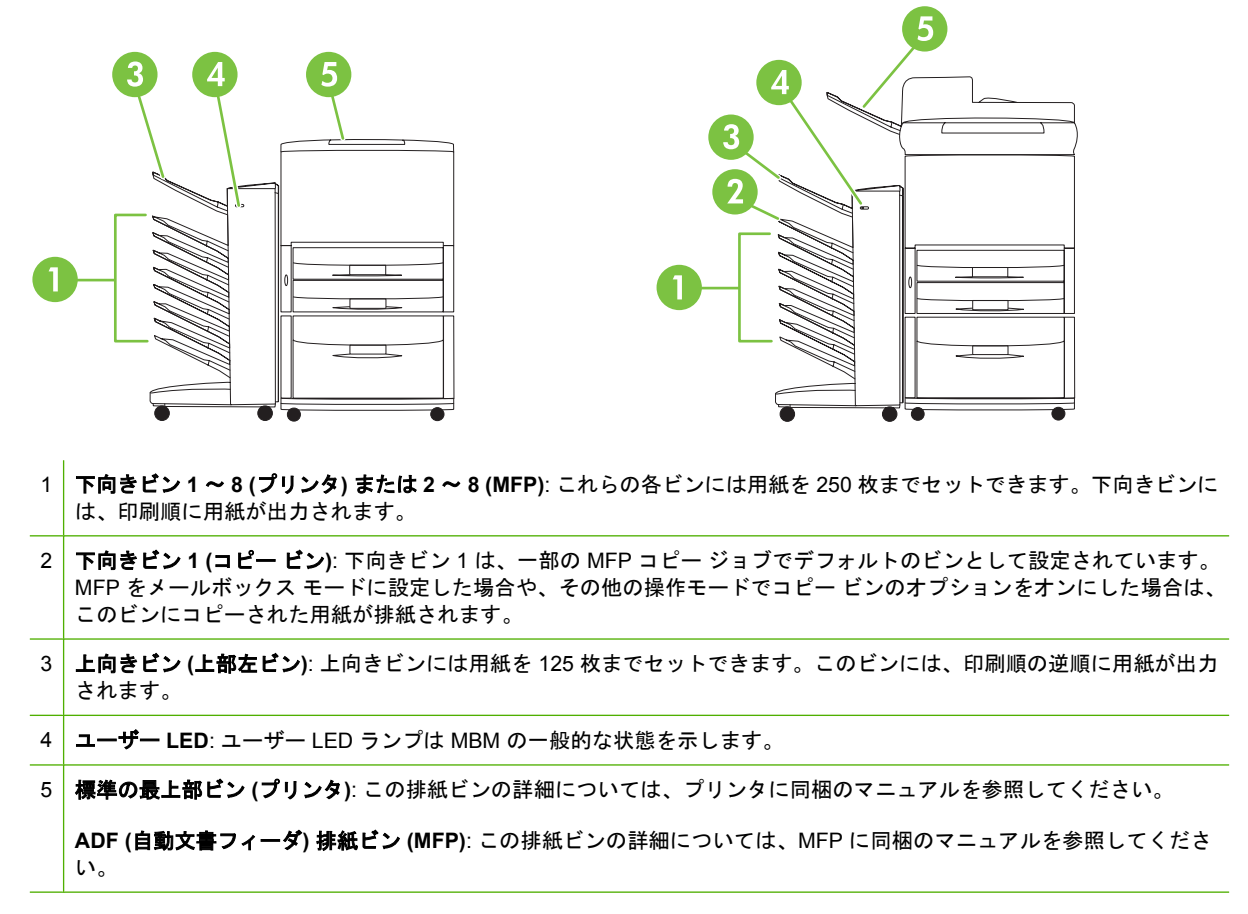

#### 注記: コピーおよび印刷ジョブの排紙先の指定については、6 ページの [「はじめに」](#page-11-0)を参照し てください。

### <span id="page-9-0"></span>ランプのパターン

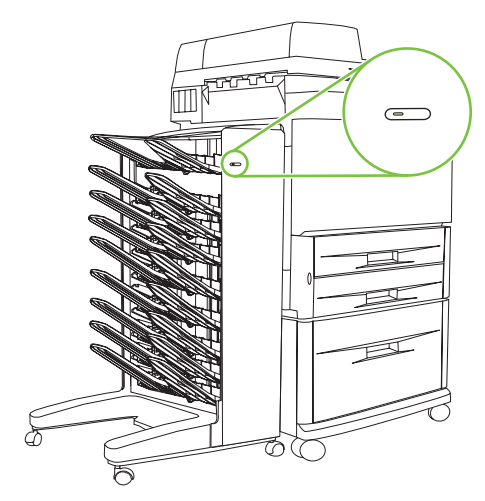

MBM の前面にあるユーザー LED ランプは、MBM の状態を示します。ユーザー LED ランプが示す MBM の状態については、次の表を参照してください。

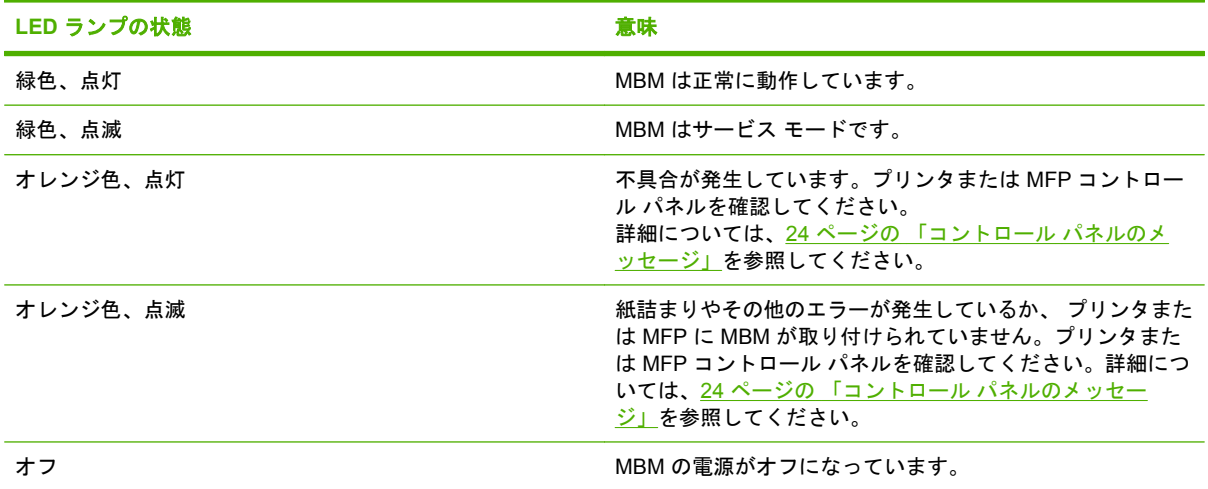

## <span id="page-10-0"></span>**2** 使用環境に合わせた **MBM** の設定

この章では、次の項目について説明します。

- [はじめに](#page-11-0)
- [操作モードについて](#page-12-0)
- [操作モードの設定](#page-14-0)
- コピー [ジョブのデフォルトの排紙ビンをオフにする](#page-19-0)
- メールボックス [モードで個々のユーザーまたはユーザーのグループにデフォルトの排紙ビンを](#page-20-0) [割り当てる](#page-20-0)
- [デフォルト以外の排紙ビンに印刷ジョブを送信する](#page-22-0)
- [デフォルト以外の排紙ビンにコピー](#page-24-0) ジョブを送信する

注記: ここで説明する図中のテキストは英語で表示されています。お使いのオペレーティング シス テムと設定によっては、実際に表示される画面が図と異なることがあります。

### <span id="page-11-0"></span>はじめに

プリンタ ドライバをインストールした後、MBM を使用する前に、プリンタ ドライバとコントロー ル パネルで MBM を設定する必要があります。

MBM をプリンタまたは MFP のどちらに接続している場合も、1 つの排紙ビンがコピーまたは印刷ジ ョブを受信する最初あるいは唯一のビンとして設定されます (コピー ジョブを受信する排紙ビンは 「コピー ビン」と呼ばれます)。コピーおよび印刷ジョブを受信する排紙ビンの指定については、次の 表を参照してください。詳細については、19 ページの [「デフォルト以外の排紙ビンにコピー](#page-24-0) ジョ [ブを送信する」を](#page-24-0)参照してください。

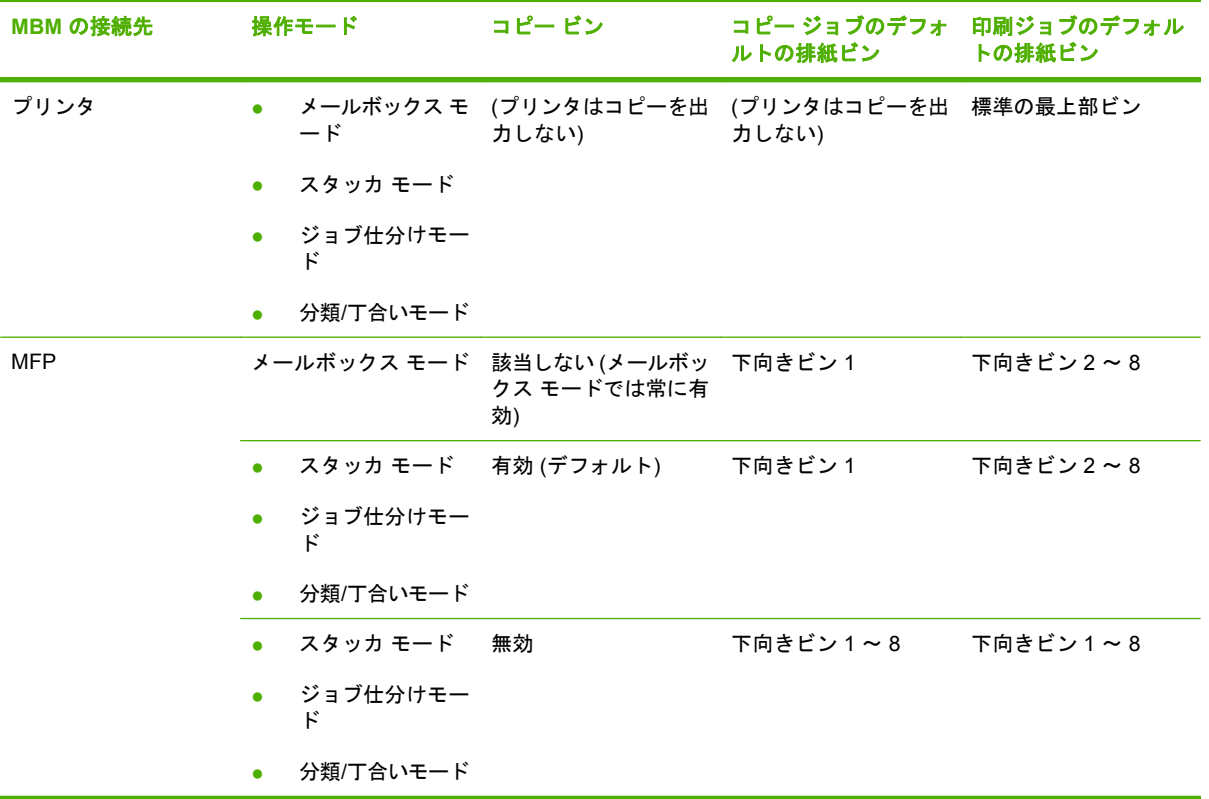

### <span id="page-12-0"></span>操作モードについて

MBM には 4 種類の操作モードがあります。

注記: MBM を多目的機器 (MFP) に接続している場合、下向きビン 1 にはデフォルトでコピー ジョ ブが指定されるため、プリンタ ドライバでは使用できません。残りの 7 つの排紙ビンは、プリンタ ドライバで使用できます。操作モードを変更すると、プリンタまたは MFP が再起動されます。

### メールボックス

8 つの下向きビン (MBM を MFP に接続している場合は 7 つの下向きビン) を個々のユーザーまたはユ ーザーのグループ用に割り当てることができます。ユーザーが送信するジョブはすべて、割り当てら れたビンに排紙されます。これはデフォルトの操作モードです。メールボックス モードを選択する と、プリンタ ドライバとコントロール パネルで各排紙ビンを排紙先として指定できるようになりま す。

上向きビン (上部左ビン) には用紙を 125 枚までセットできます。下向きビンにはそれぞれ 250 枚ま でセットできます。割り当てられた排紙ビンがフルになると、プリンタまたは MFP は印刷を停止し ます。フルになった排紙ビンから用紙が取り除かれるまで印刷は再開されません。

### スタッカ

MBM はスタッカとして使用できます。8 つの下向きビンを使用すると、用紙を 2,000 枚まで出力で きます。ジョブは排紙ビンに送信され、利用可能な空の一番下の下向きビンから出力されます。排紙 ビンがフルになると、現在のジョブまたは新しいジョブは利用可能な次のビンに送信され、そのビン がフルになるまで出力されます。ジョブの容量が大きい場合は、次のビンに出力されることがありま す。スタッカ モードでは、ジョブを送信するビンを選択できません。

排紙ビンがフルになると、ジョブは自動的に利用可能な次のビンに排紙されます。すべての下向きビ ンがフルになると、プリンタまたは MFP は印刷を停止し、スタッカがフルになったことをプリンタ または MFP コントロール パネルに表示します。印刷を続行するには、まず最上部の下向きビン (ビ ン 1) からすべての用紙を取り除き、順番に残りのビンも空にします。

注記: 最上部の下向きビン (ビン 1) から用紙を取り除いた後、そのビンには用紙をセットしないで ください。用紙を取り除いてからセットし直すと、印刷されたページの出力順序に影響を及ぼしま す。

### ジョブ仕分け

ジョブは利用可能な (空の) 排紙ビンに排紙され、最上部ビンから最下部ビンへ順に排紙されます。ジ ョブには元の文書とそのコピーを含めることができます。空のビンがない場合、ジョブはまず最上部 ビンに排紙されます。最上部ビンがフルの場合は、順々に下部のビンに排紙されます。ジョブが送信 されるビンは排紙先ビンとみなされます。ジョブ仕分けモードでは、ジョブを送信するビンを選択で きません。

指定した排紙先のビンがフルになると、ほかのビンはフルでなくても、プリンタまたは MFP は印刷 を停止します。印刷を続行するには、排紙先ビンから用紙を取り除きます。

### <span id="page-13-0"></span>分類**/**丁合い

1 つの印刷またはコピー ジョブのコピーはそれぞれ、最上部の下向きビンから最下部ビンへと順に個 別の排紙ビンに排紙されます。コピーが最下部ビンに排紙されると、次のコピーは再度最上部の下向 きビンから排紙され、この排紙処理が繰り返されます。分類/丁合いモードでは、ジョブを送信するビ ンを選択できません。

フルになったビンに印刷またはコピー ジョブが送信されると、ほかのビンはフルでなくても、プリン タまたは MFP は印刷を停止します。印刷を続行するには、フルになったビンから用紙を取り除きま す。

### <span id="page-14-0"></span>操作モードの設定

操作モードは、プリンタまたは MFP のコントロール パネルで設定します。その後、同じ操作モード をすべてのクライアントのプリンタ ドライバでも設定する必要があります。

### 操作モードをコントロール パネルで設定する

#### **HP LaserJet 9040/9050** シリーズ プリンタ

- **1. ▲ または ▼ を使って デバイスの設定 までスクロールし、 ▼ を押します。**
- 2. ▲ または ▼ を使って MBM-8 CONFIG までスクロールし、 ▼ を押します。
- 3. ▲ または ▼ を使って 操作モード までスクロールし、 ▼ を押します。
- 4. ▲ または ▼ を使って目的の操作モードまでスクロールし、 ▼ を押します。プリンタの電 源がいったん切れてから、再び入ります。
- **5.** 10 ページの 「コントロール [パネルと同じ操作モードをプリンタ](#page-15-0) ドライバで設定する」の操作 を続けます。

**HP LaserJet 9040mfp/9050mfp** および **HP Color LaserJet 9500mfp**

- **1.** メニュー ボタンを押します。
- **2.** スクロールして デバイスの設定 を押します。
- **3.** スクロールして MBM-8 CONFIG を押します。
- **4.** スクロールして 操作モード を押します。
- **5.** 目的の操作モードまでスクロールして OK を押します。選択した項目にはアスタリスク (\*) が表 示されます。MFP の電源がいったん切れてから、再び入ります。
- **6.** 10 ページの 「コントロール [パネルと同じ操作モードをプリンタ](#page-15-0) ドライバで設定する」の操作 を続けます。

**HP LaserJet M9040 MFP** および **HP LaserJet M9050 MFP**

- **1.** スクロールして 管理 を押します。
- **2.** スクロールして デバイス動作 を押します。
- **3.** スクロールして MBM-8 CONFIG を押します。
- **4.** 操作モード を押します。
- **5.** 使用する操作モードを選択して 保存 を押します。MFP の電源がいったん切れてから、再び入り ます。
- **6.** 10 ページの 「コントロール [パネルと同じ操作モードをプリンタ](#page-15-0) ドライバで設定する」の操作 を続けます。

### <span id="page-15-0"></span>コントロール パネルと同じ操作モードをプリンタ ドライバで設定する

プリンタ ドライバでは、コントロール パネルで選択した操作モードと同じ操作モードを設定する必 要があります。この設定により、印刷またはコピー ジョブが目的の排紙先ビンに排紙されるようにな ります。

#### **Windows**

- 注記: プリンタ/MFP の用紙処理機能を十分に活用するには、各ユーザーのプリンタ ドライバで操 作モードを設定してください。
	- 1. Windows® 2000、Windows® XP、Windows Server 2003、および Windows<sup>™</sup> Vista コンピュータの クラシック表示では、**[**スタート**]** ボタンをクリックして **[**設定**]** をポイントし、**[**プリンタ**]** をクリ ックします。

Windows XP および Windows Server 2003 コンピュータのデフォルト表示では、**[**スタート**]** ボタ ンをクリックして **[**プリンタと **FAX]** をクリックします。

Windows Vista コンピュータのデフォルト表示では、**[**スタート**]** ボタンをクリックして、**[**コント ロール パネル**]** をクリックしてから、 **[**ハードウェアとサウンド**]** カテゴリにある **[**プリンタ**]** を クリックします。

- **2.** HP 製品のアイコンを右クリックし、**[**プロパティ**]** をクリックします。
- **3. [**デバイスの設定**]** タブをクリックします。
- **4.** 次のいずれかの操作を実行します。
	- 自動設定の場合は、**[**インストール可能なオプション**]** の **[**自動設定**]** リストから **[**今すぐ更 新**]** をクリックします。

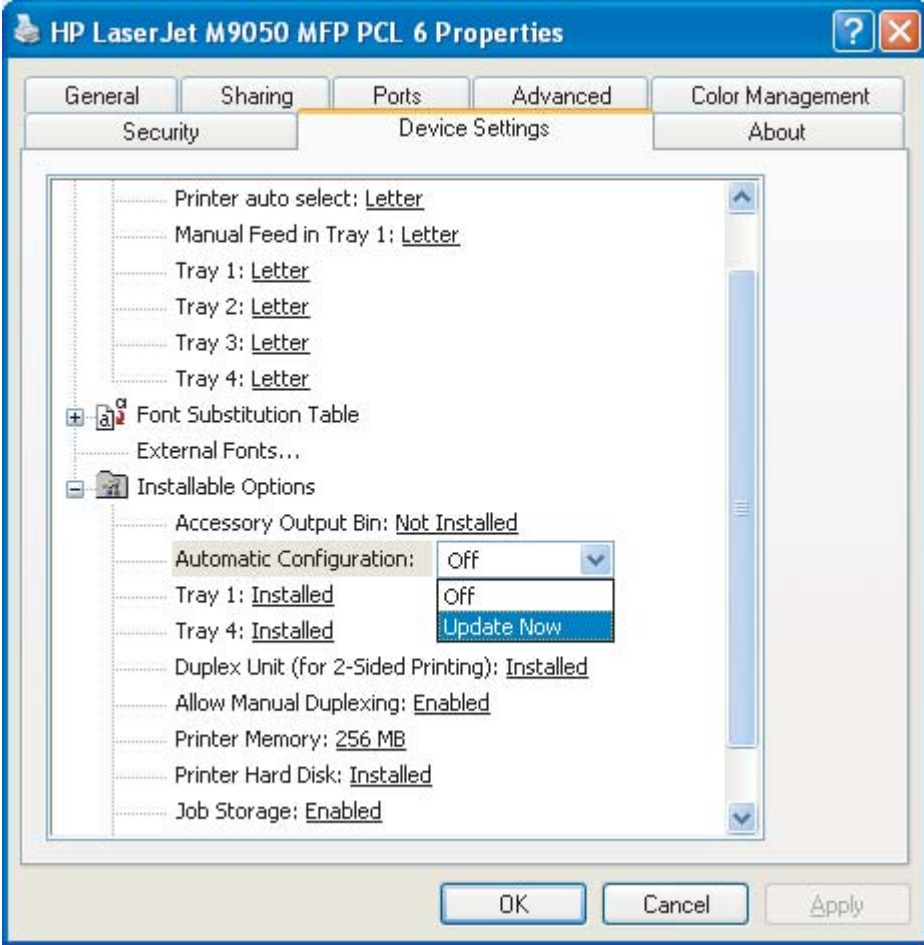

● 手動設定の場合は、**[**インストール可能なオプション**]** の **[**アクセサリ排紙ビン**]** リストから 適切な操作モードをクリックします。

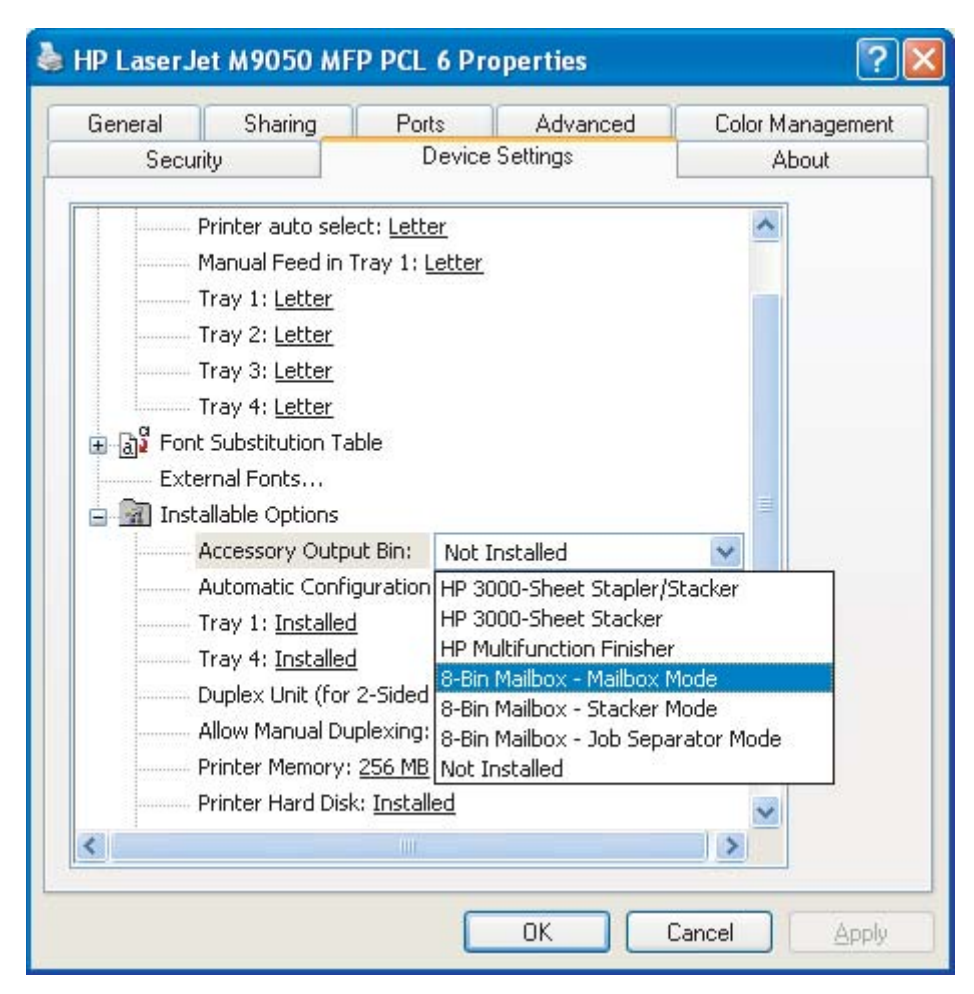

**5. [OK]** をクリックして設定を保存します。

**Mac OS X**

- **1. [Apple]** メニューの **[**システム環境設定**]** をクリックします。
- **2. [**システム環境設定**]** ダイアログ ボックスで、**[**プリントとファクス**]** をクリックします。
- **3. [**プリンタを設定**]** ボタンをクリックします。**[**プリンタリスト**]** が表示されます。
- **4.** HP 製品を選択し、**[**プリンタ**]** メニューの **[**情報を見る**]** をクリックします。
- **5. [**インストール可能なオプション**]** パネルを選択します。

**6. [**アクセサリ排紙ビン**]** リストから **[HP** マルチビン メールボックス**]** をクリックします。

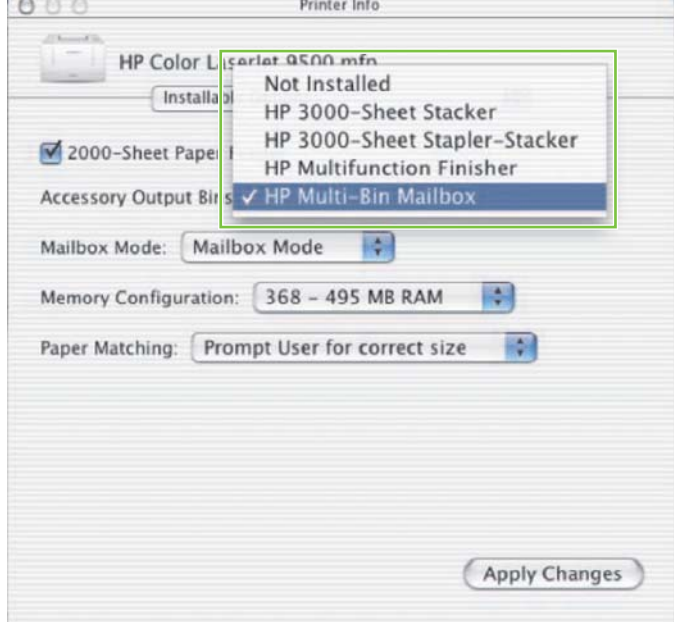

**7. [**メールボックス モード**]** リストから適切な操作モードを選択し、**[**変更を適用**]** をクリックしま す。

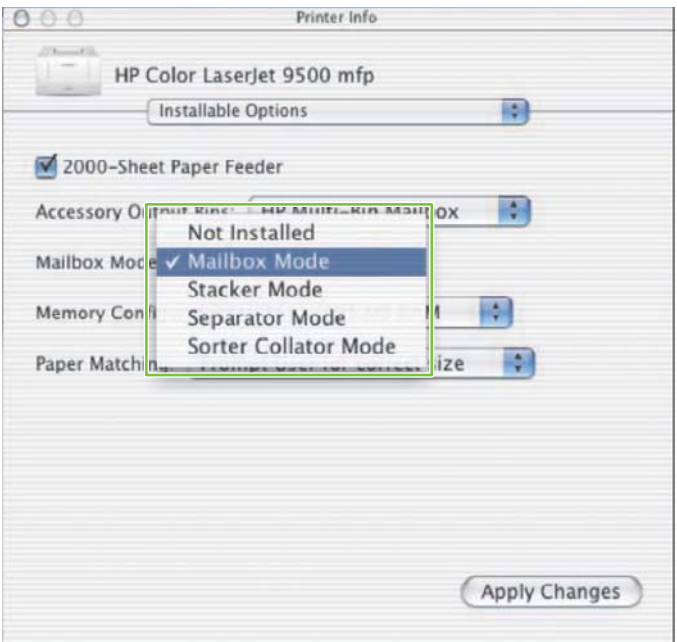

### <span id="page-19-0"></span>コピー ジョブのデフォルトの排紙ビンをオフにする

MBM を MFP に接続している場合、次の操作モードでは下向きビン 1 に通常のコピー ジョブが指定 されます。

- スタッカ
- ジョブ仕分け
- 分類/丁合い

コピー ビンをオフにすると、スタッカ、ジョブ仕分け、分類/丁合いの各モードでは通常のコピー ジ ョブが下向きビン 1 ~ 8 に送信されます。

注記: このオプションはメールボックス モードには適用されません。メールボックス モードの場 合は、コピー ジョブには常に下向きビン 1 が使用されます。

### **HP LaserJet 9040/9050** シリーズ プリンタ

- 1. ▲ または ▼ を使って デバイスの設定 までスクロールし、 ▼ を押します。
- 2. ▲ または ▼ を使って MBM-8 CONFIG までスクロールし、 ▼ を押します。
- 3. ▲ または ▼ を使って 複写機ビン までスクロールし、 ▼ を押します。
- **4. ▲ または ▼ を使ってコピー ビンをオン/オフにするオプションを表示し、 ▼ を押します。**

### **HP LaserJet 9040mfp/9050mfp** および **HP Color LaserJet 9500mfp**

- **1.** メニュー ボタンを押します。
- **2.** スクロールして デバイスの設定 を押します。
- **3.** スクロールして MBM-8 CONFIG を押します。
- **4.** スクロールして 複写機ビン を押します。
- **5.** コピー ビンをオン/オフにするオプションまでスクロールして OK を押します。

### **HP LaserJet M9040 MFP** および **HP LaserJet M9050 MFP**

- **1.** スクロールして 管理 を押します。
- **2.** スクロールして デバイス動作 を押します。
- **3.** スクロールして MBM-8 CONFIG を押します。
- **4.** 複写機ビン を押します。
- **5.** 有効 または 無効 を押してから、保存 を押します。

### <span id="page-20-0"></span>メールボックス モードで個々のユーザーまたはユーザーのグ ループにデフォルトの排紙ビンを割り当てる

HP 8 ビン メールボックス (MBM) をメールボックスとして設定すると、排紙ビンを個々のユーザーま たはユーザーのグループ用に割り当てることができます。この機能はプリンタ ドライバから利用しま す。

### **Microsoft Windows**

**1.** Windows 2000、Windows XP、Windows Server 2003、および Windows Vista コンピュータのク ラシック表示では、**[**スタート**]** ボタンをクリックして **[**設定**]** をポイントし、**[**プリンタ**]** をクリッ クします。

Windows XP および Windows Server 2003 コンピュータのデフォルト表示では、**[**スタート**]** ボタ ンをクリックして **[**プリンタと **FAX]** をクリックします。

Windows Vista コンピュータのデフォルト表示では、**[**スタート**]** ボタンをクリックして、**[**コント ロール パネル**]** をクリックしてから、 **[**ハードウェアとサウンド**]** カテゴリにある **[**プリンタ**]** を クリックします。

- **2.** HP 製品のアイコンを右クリックし、**[**印刷設定**]** をクリックします。
- **3. [**排紙**]** タブで適切な排紙ビンを選択し、**[OK]** をクリックします。

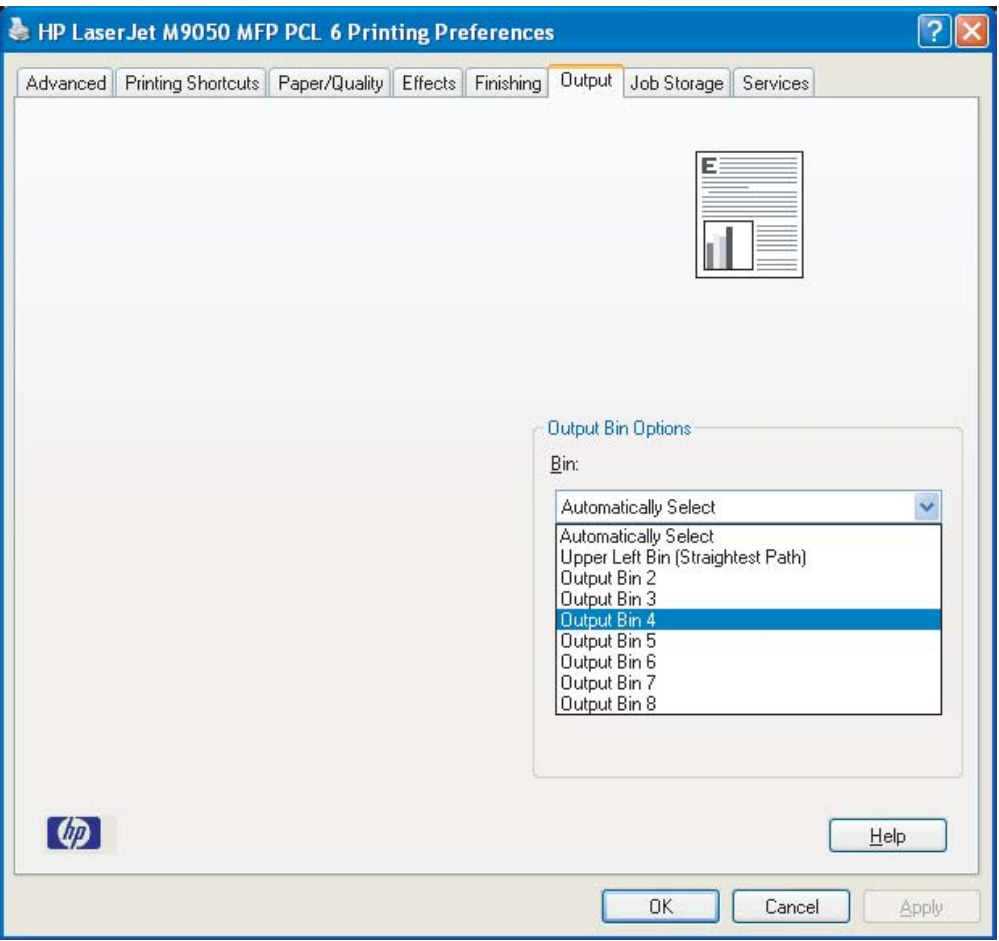

- **4.** 各ユーザーに対して手順 1 ~ 3 を繰り返します。
- JAWW メールボックス モードで個々のユーザーまたはユーザーのグループにデフォルトの排紙ビンを 割り当てる 15

### <span id="page-21-0"></span>**Macintosh**

メールボックス モードで個々のユーザーまたはユーザーのグループ用にデフォルトの排紙ビンを割り 当てるには、プリンタ ドライバで適切な排紙ビンを指定するプリセットを作成します。

- **1.** ビンを割り当てるユーザーが使用するコンピュータで文書を開き、**[**ファイル**]** メニューの **[**プリ ント**]** をクリックします。
- **2.** 適切な排紙ビンを選択します。
- **3. [**プリセット**]** ポップアップ メニューの **[**名前を付けて保存**]** をクリックし、プリセットの名前を 入力します。

### <span id="page-22-0"></span>デフォルト以外の排紙ビンに印刷ジョブを送信する

スタッカ、ジョブ仕分け、分類/丁合いの各モードでは、印刷ジョブを送信する下向き排紙ビンを選択 できないため、これらのモードのビン オプションは 排紙ビン **1** ~ **8** (プリンタの場合) または 排紙ビ ン **2** ~ **8** (MFP の場合) です。MBM を MFP に接続している場合、排紙ビン 1 はプリンタ ドライバで 使用できません。

### **Microsoft Windows**

- **1.** 文書を開き、**[**ファイル**]** メニューの **[**印刷**]** をクリックします。
- **2. [**セットアップ**]** または **[**プロパティ**]** をクリックします (このオプションは使用するプログラムに より異なることがあります)。
- **3. [**排紙**]** または **[**排紙先**]** タブをクリックします。
- **4. [**ビン**]** リストから排紙ビンを選択し、**[OK]** をクリックします。

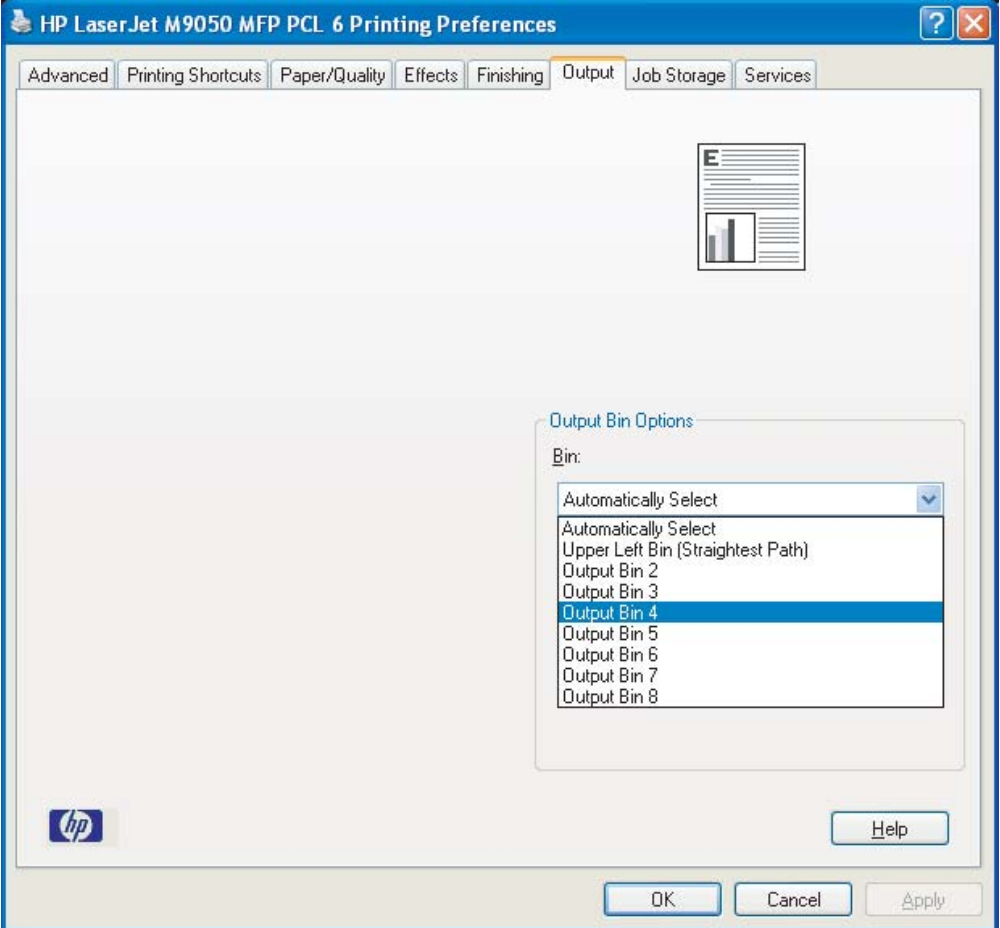

### <span id="page-23-0"></span>**Macintosh**

- **1. [**ファイル**]** メニューの **[**プリント**]** をクリックします。
- **2. [**仕上げ**]** パネルを選択します。
- **3. [**排紙先**]** リストから **[8** ビン メールボックス**]** をクリックします。
- **4. [**メールボックス オプション**]** リストから適切な排紙ビンを選択し、**[**プリント**]** をクリックしま す。

### <span id="page-24-0"></span>デフォルト以外の排紙ビンにコピー ジョブを送信する

**HP LaserJet 9040mfp/9050mfp** および **HP Color LaserJet 9500mfp**

- **1.** コントロール パネルのコピー アイコンを押します。
- **2.** コピー設定 を押し、**[**詳細設定**]** タブを押します。
- **3.** コピー ジョブで使用する排紙ビンを選択します。

**HP LaserJet M9040 MFP** および **HP LaserJet M9050 MFP**

- **1.** コピー を押します。
- **2.** スクロールして 排紙ビン を押します。
- **3.** 排紙ビンを選択します。
- **4.** OK を押します。

コピー ジョブで使用できる排紙ビンのオプションは、操作モードによって異なります。詳細について は、次の表を参照してください。

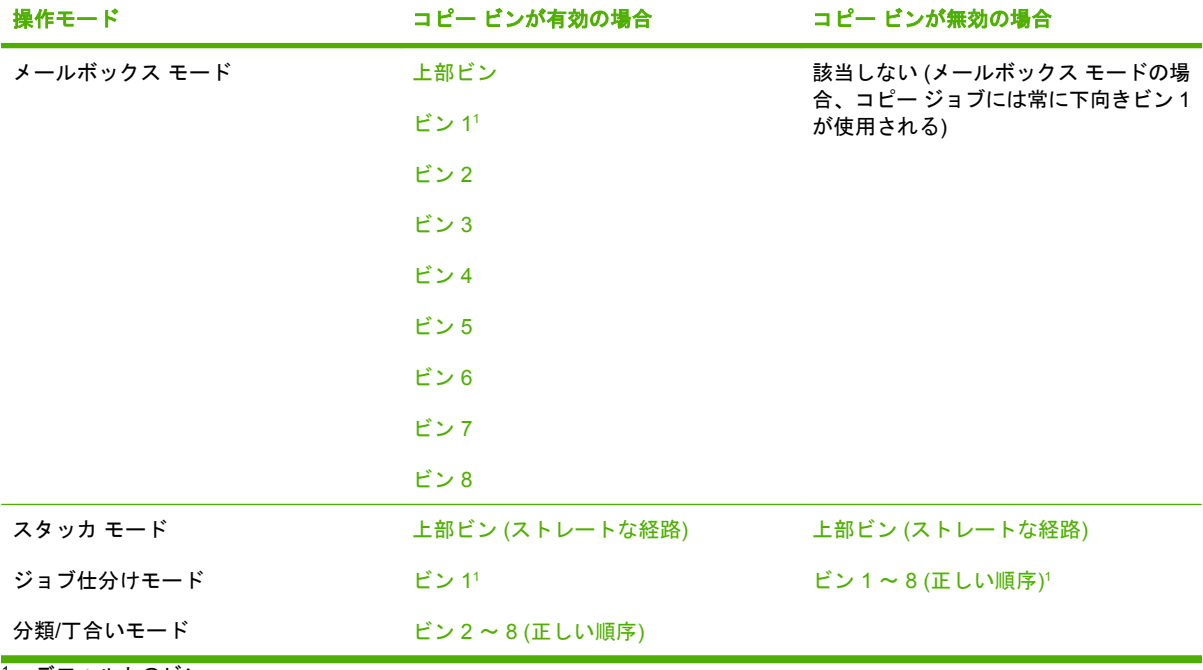

<sup>1</sup> デフォルトのビン

## <span id="page-26-0"></span>**3** トラブルシューティング

### <span id="page-27-0"></span>一般的な問題の解決

MBM の使用時に発生する一般的な問題と対処方法を次に示します。

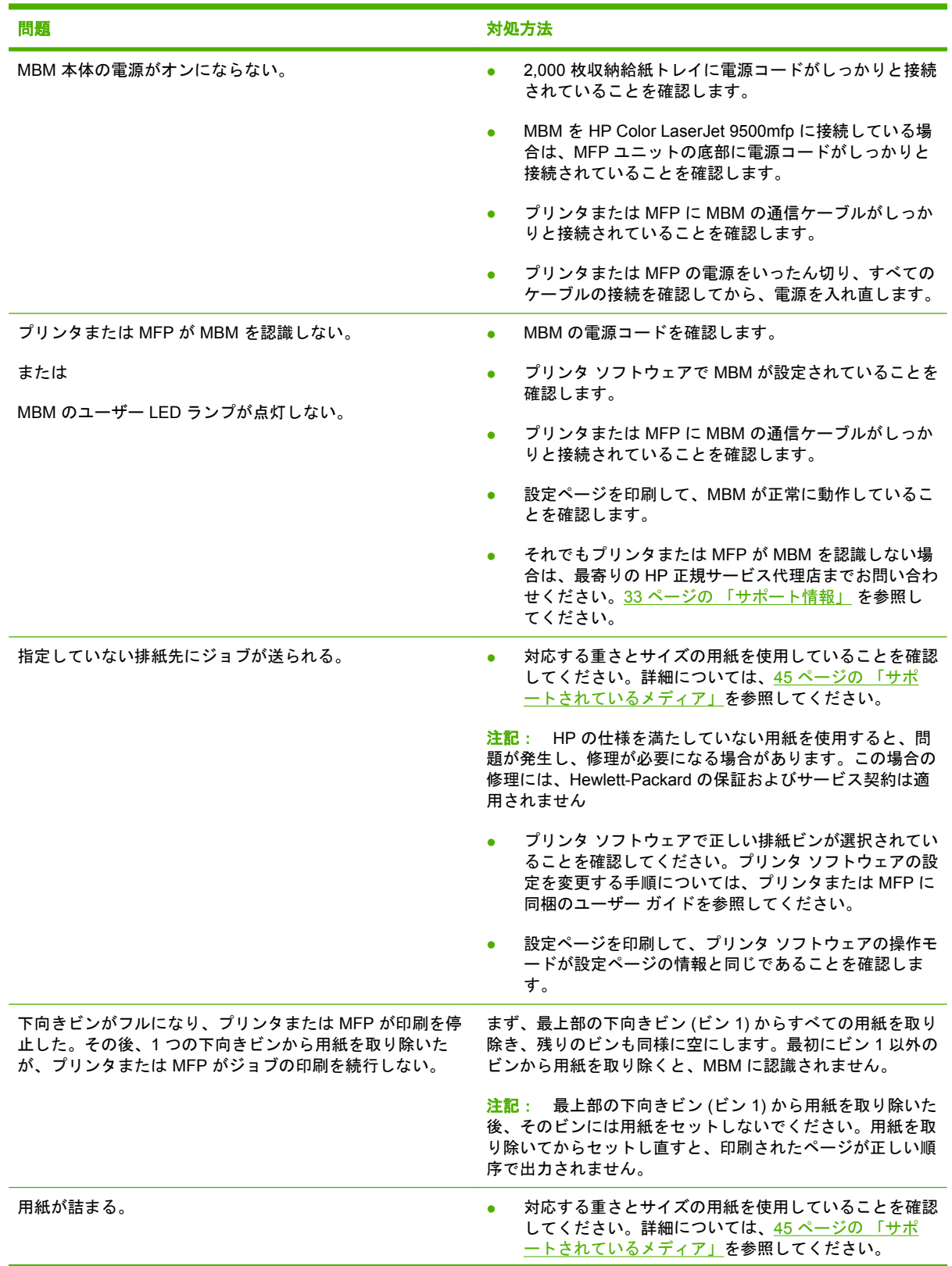

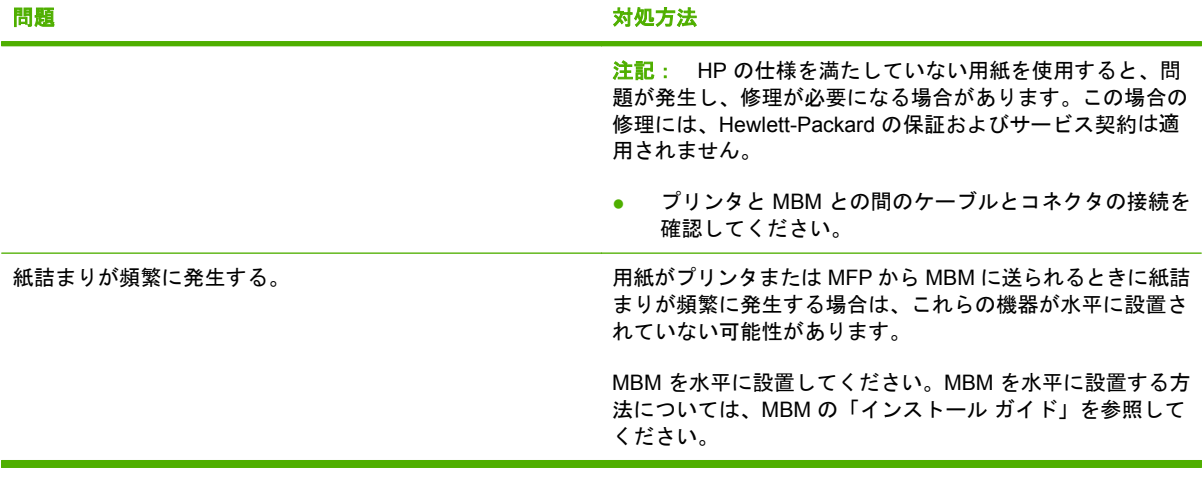

### <span id="page-29-0"></span>コントロール パネルのメッセージ

コントロールパネルの MBM に関する一般的なメッセージを次の表に示します。

 $\overleftrightarrow{B}$  注記: MBM の使用時に発生する紙詰まりに関するメッセージについては、26 [ページの](#page-31-0)「紙詰ま [りに関するコントロールパネルのメッセージ」](#page-31-0)を参照してください。

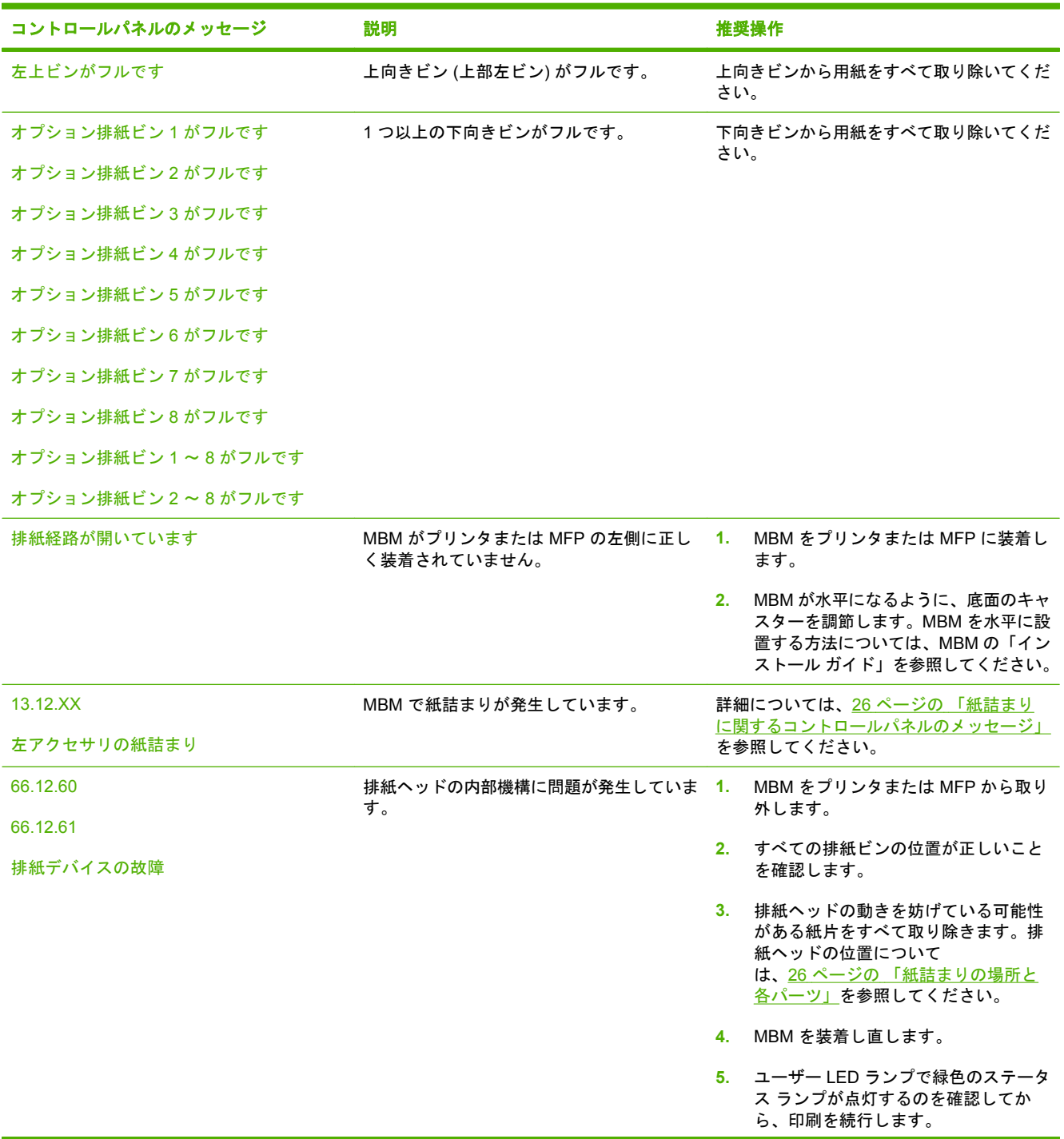

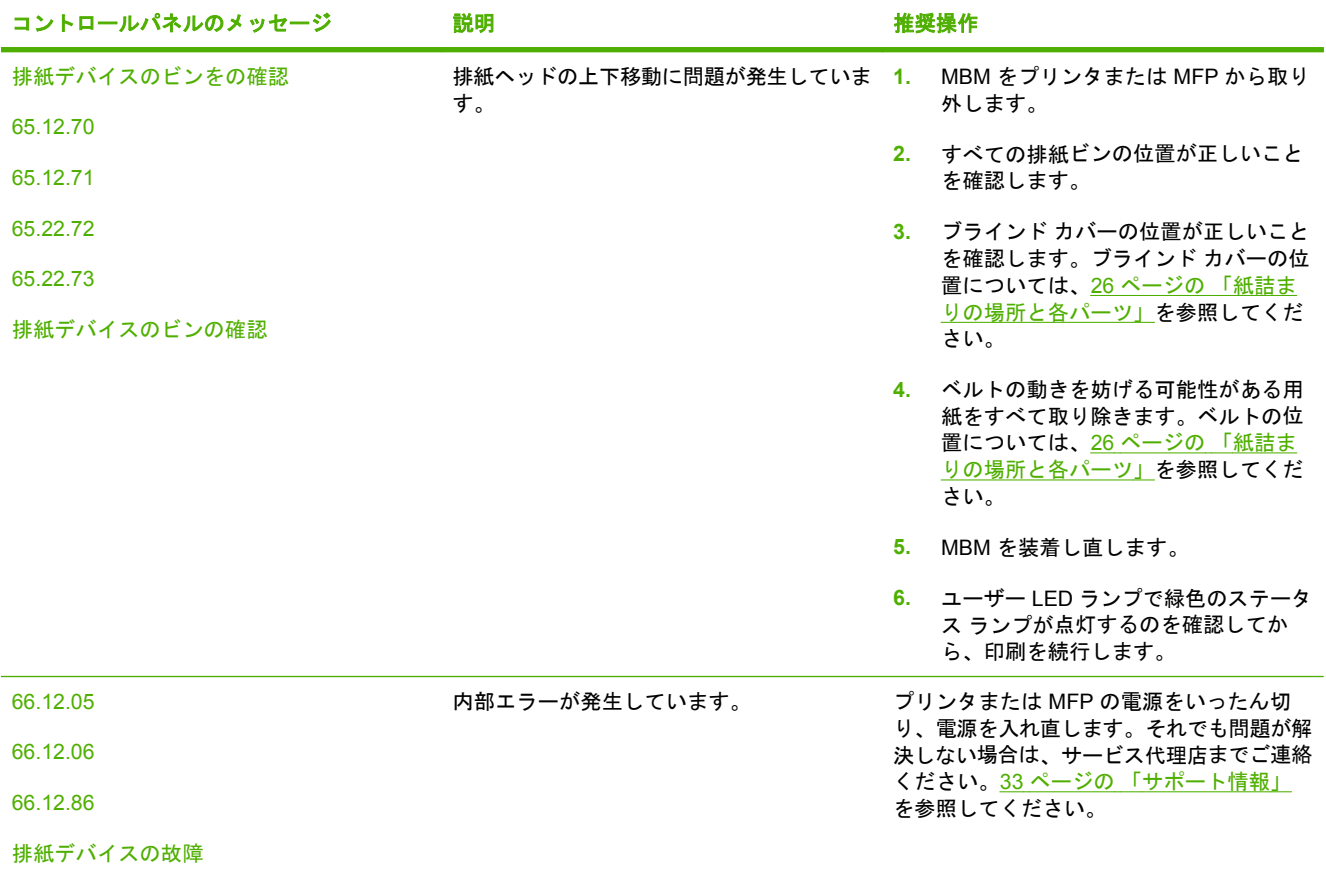

### <span id="page-31-0"></span>紙詰まりの解消

コントロール パネルに 左アクセサリの紙詰まり というメッセージが表示される場合 は、26 ページの 「紙詰まりに関するコントロールパネルのメッセージ」 の対処方法に従ってくだ さい。

注記: 紙詰まりを除去するときは、用紙が破れないように十分に注意してください。MBM 内に紙 片が少しでも残っていると、紙詰まりが再発する恐れがあります。

### 紙詰まりの場所と各パーツ

紙詰まりの発生時に確認する MBM の各パーツを次の図に示します。

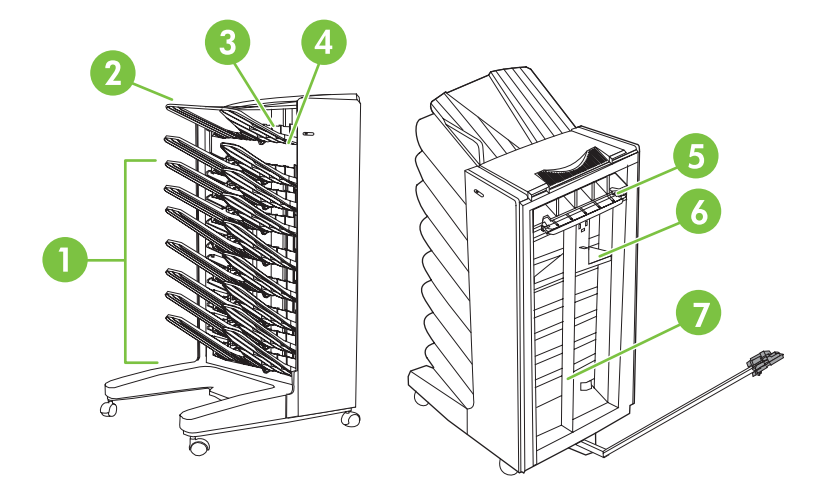

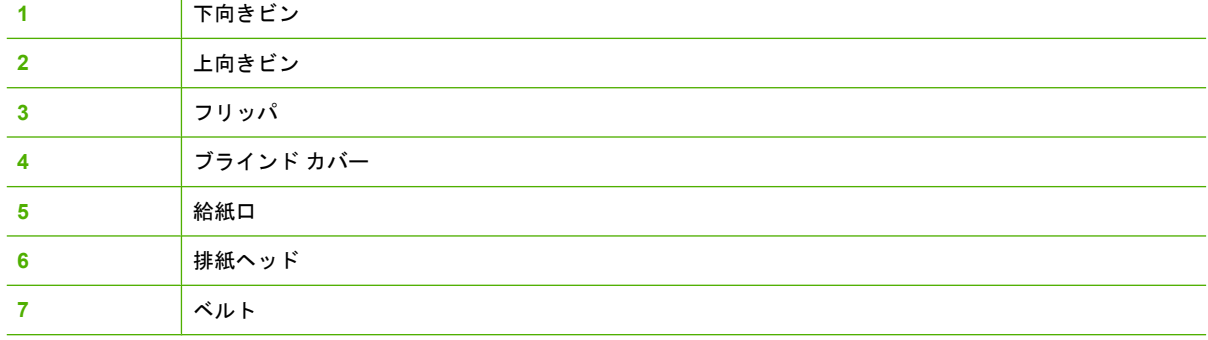

### 紙詰まりに関するコントロールパネルのメッセージ

MBM の使用時に発生する紙詰まりに関するコントロールパネル メッセージは、次の表のとおりです。

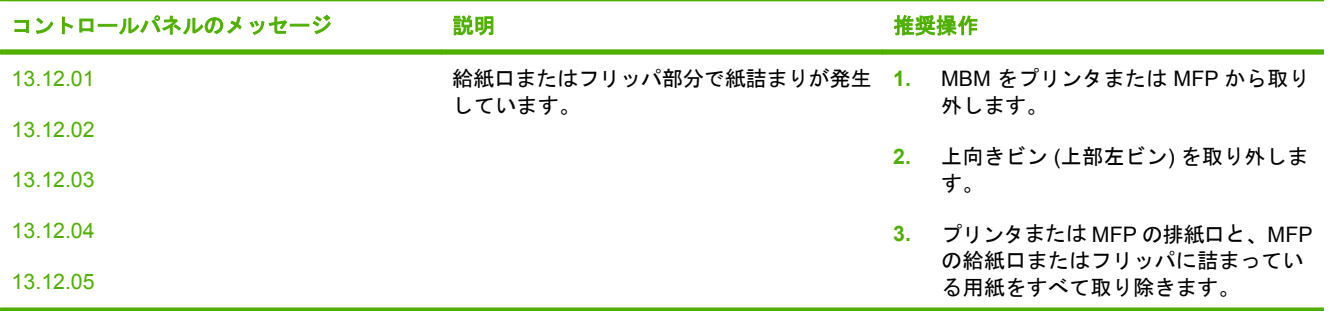

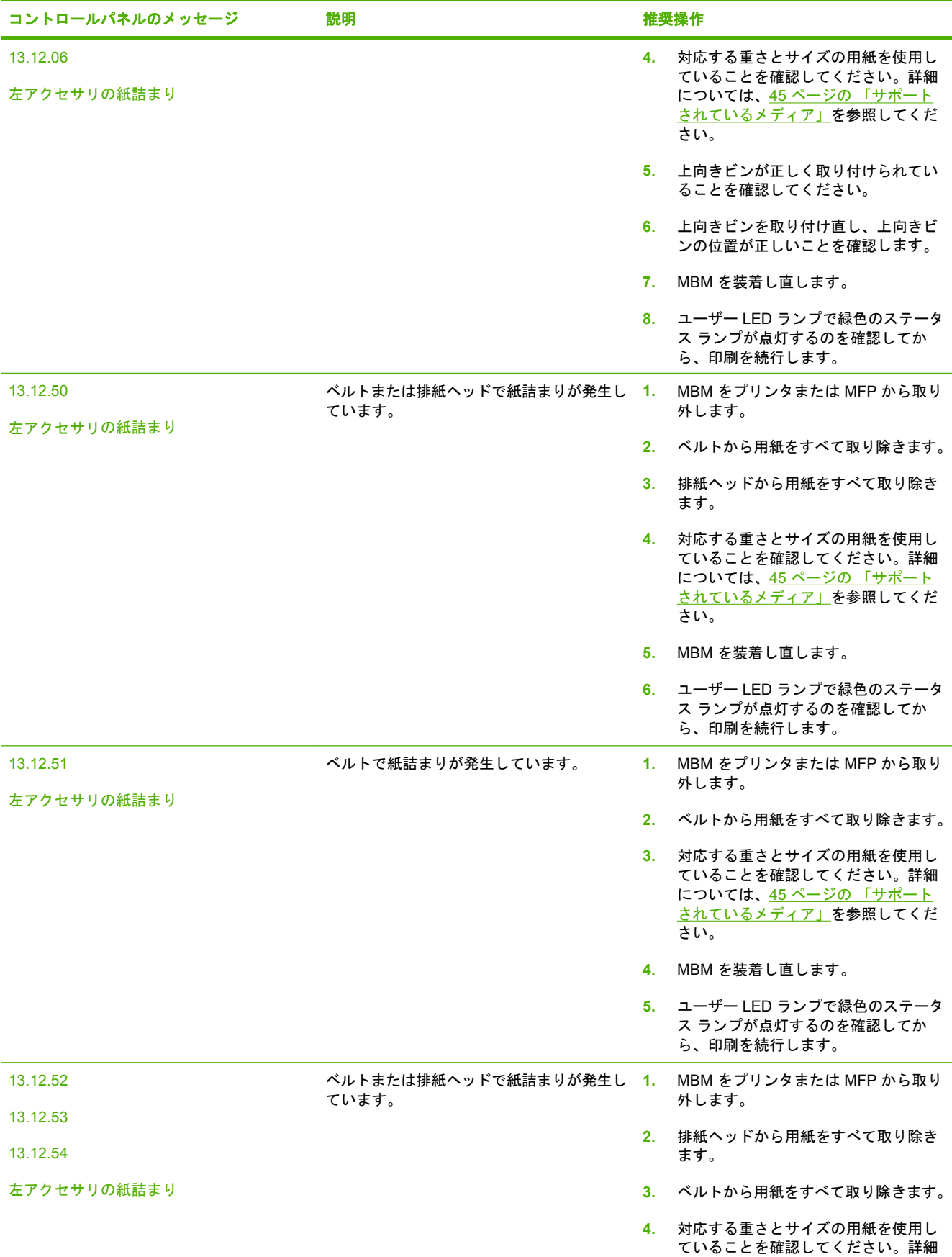

<span id="page-33-0"></span>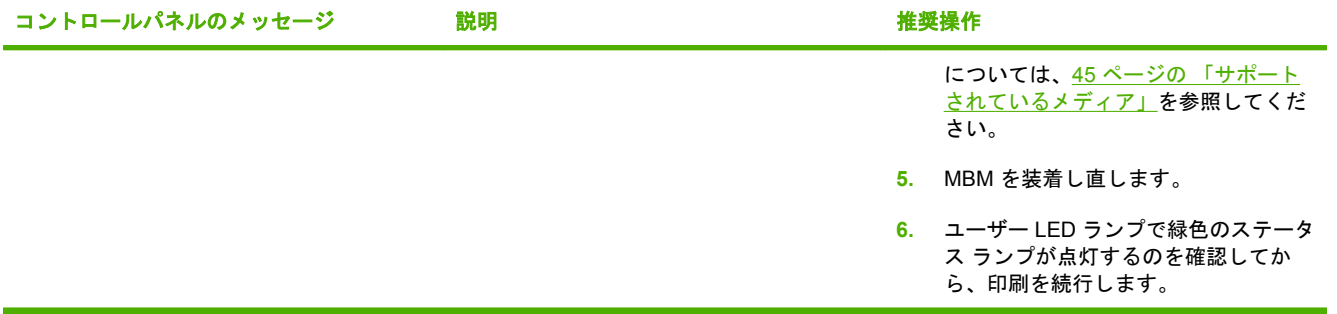

### ベルトでの紙詰まりの除去

**1.** MBM をプリンタまたは MFP から取り外します。取り外すときは、MBM の左側からまっすぐ引 き出します。

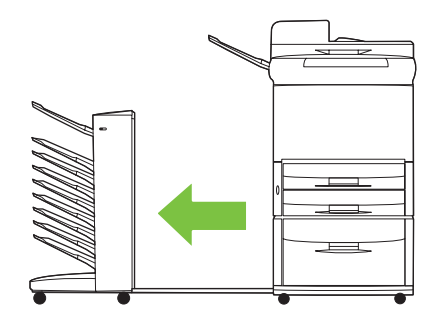

- **2.** 詰まっている用紙をベルトから注意して引き抜きます。
- △ 注意: 排紙ヘッドを上下に動かさないでください。また、排紙ヘッドに接続されているストリ ングを動かしたり、損傷しないようにしてください。排紙ヘッドを動かすと、MBM が破損する 場合があります。

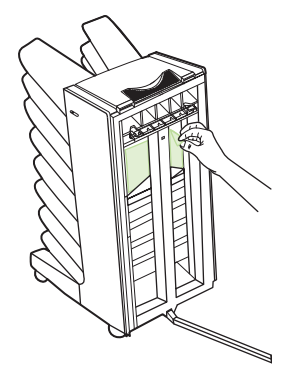

**3.** MBM をプリンタまたは MFP に装着し直します。

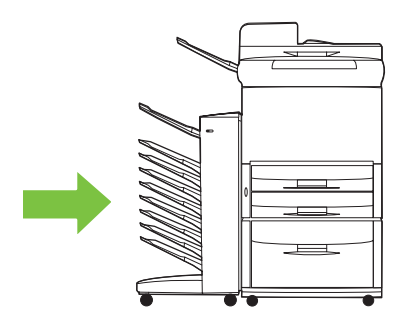

### <span id="page-34-0"></span>給紙口での紙詰まりの除去

**1.** MBM をプリンタまたは MFP から取り外します。取り外すときは、MBM の左側からまっすぐ引 き出します。

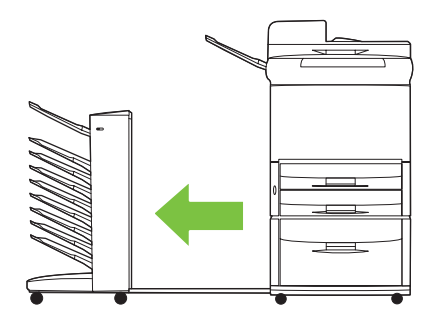

- **2.** MBM の給紙口や、プリンタまたは MFP の排紙口に詰まっている用紙を注意して引き抜きます。
	- 警告! 給紙口には触れないでください。熱くなっている場合があります。

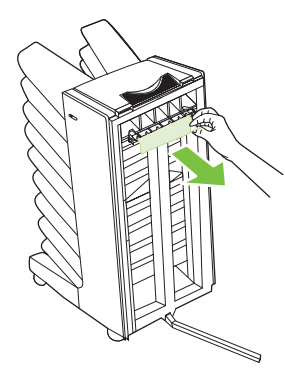

**3.** MBM をプリンタまたは MFP に装着し直します。

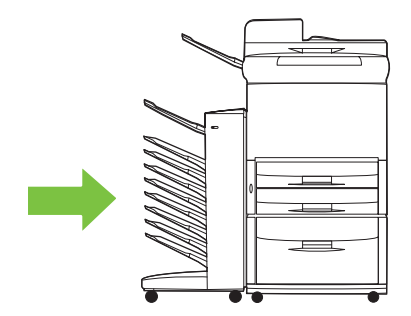

### <span id="page-35-0"></span>上向きビンとフリッパでの紙詰まりの除去

**1.** MBM をプリンタまたは MFP から取り外します。取り外すときは、MBM の左側からまっすぐ引 き出します。

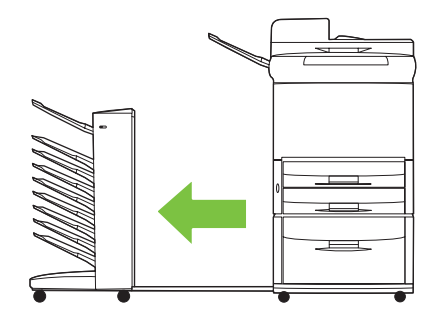

**2.** 上向きビン (上部左ビン) を取り外します。

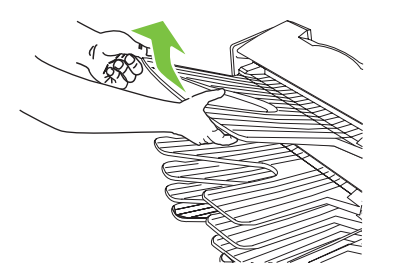

- **3.** フリッパ部分にあるハンドルを持ち上げます。詰まっている用紙を取り除きます。
- 警告! フリッパ部分には触れないでください。熱くなっている場合があります。

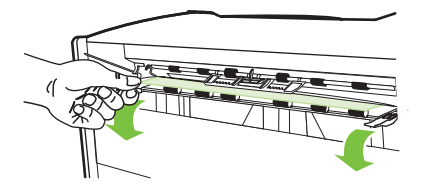

**4.** 上向きビン (上部左ビン) を取り付け直します。

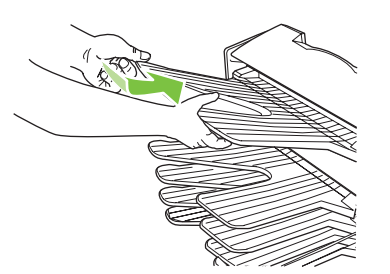

<span id="page-36-0"></span>**5.** MBM をプリンタまたは MFP に装着し直します。

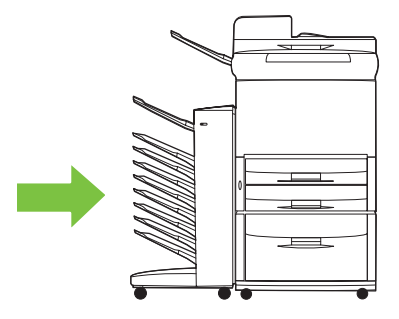

### 排紙ヘッドと下向きビンでの紙詰まりの除去

**1.** MBM をプリンタまたは MFP から取り外します。取り外すときは、MBM の左側からまっすぐ引 き出します。

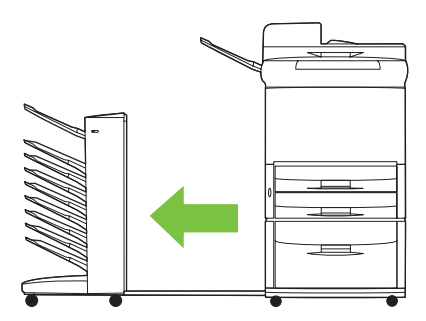

- **2.** 下向きビンと排紙ヘッドに詰まっている用紙を注意して引き抜きます。
- 注記: 下向きビンを取り外さずに、用紙を取り除くことをお勧めします。
- △ 注意: 排紙ヘッドを上下に動かさないように注意してください。排紙ヘッドを動かすと、MBM が破損する場合があります。

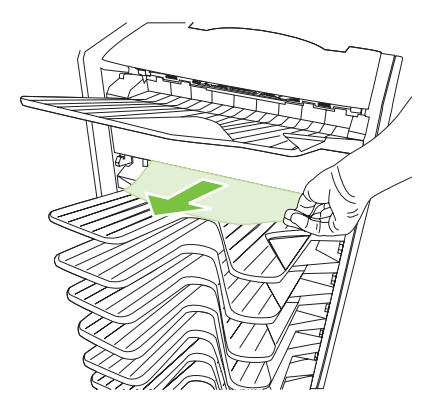

**3.** MBM をプリンタまたは MFP に装着し直します。

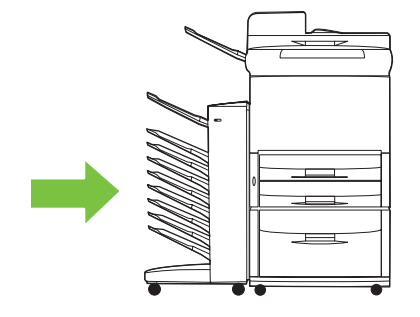

## <span id="page-38-0"></span>**4** サポート情報

### <span id="page-39-0"></span>**World Wide Web**

問題の解決方法は、[www.hp.com](http://www.hp.com) でほとんど見つけることができます。この HP の Web サイトに は、よくある質問 (FAQ)、トラブルの解決方法、メンテナンスおよび使用方法に関する情報が記載さ れています。また、MBM に対応する次の製品のマニュアルも用意されています。

- HP LaserJet 9040 シリーズ プリンタ
- HP LaserJet 9050 シリーズ プリンタ
- HP LaserJet 9040mfp
- HP LaserJet 9050mfp
- HP Color LaserJet 9500mfp
- HP LaserJet M9040 MFP
- HP LaserJet M9050 MFP

<span id="page-40-0"></span>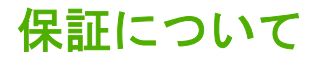

保証については、プリンタまたは MFP に同梱の保証書をお読みください。

## <span id="page-42-0"></span>**A** 操作モード サマリ表

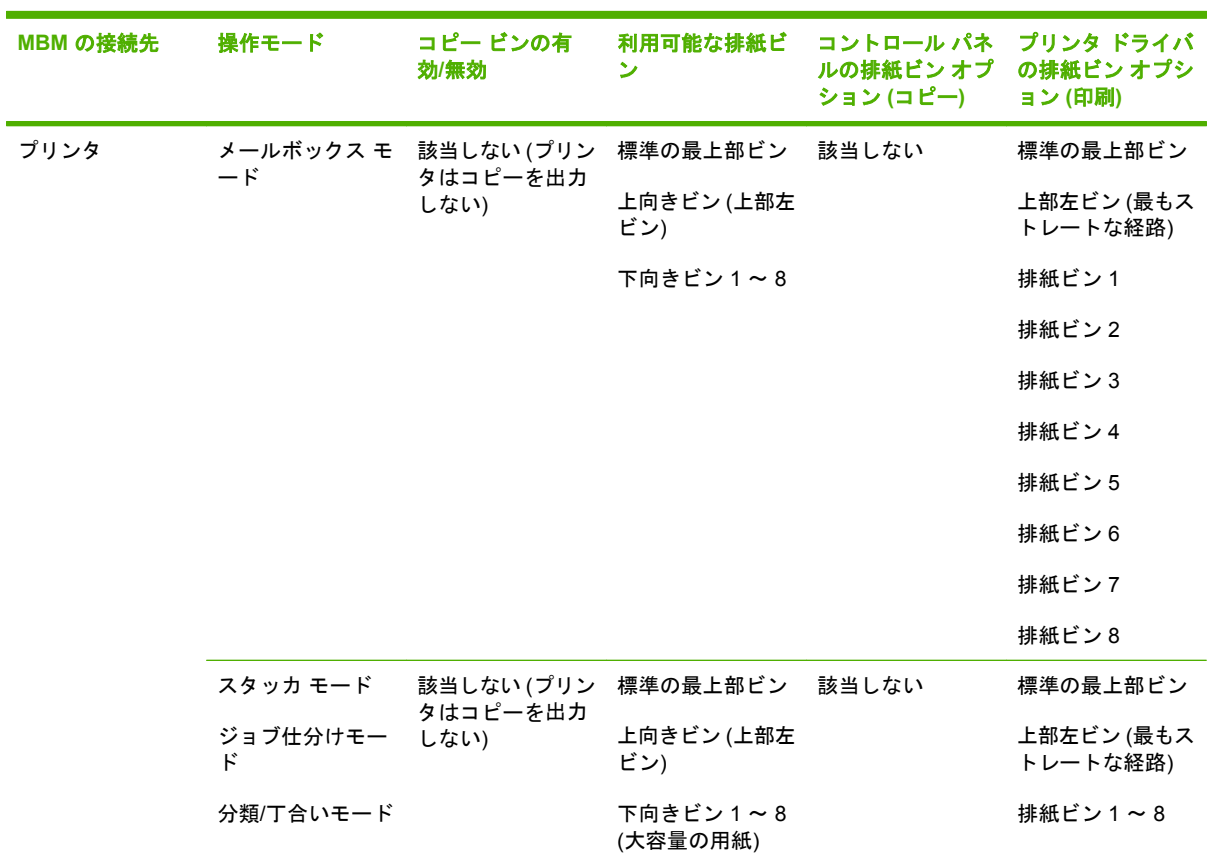

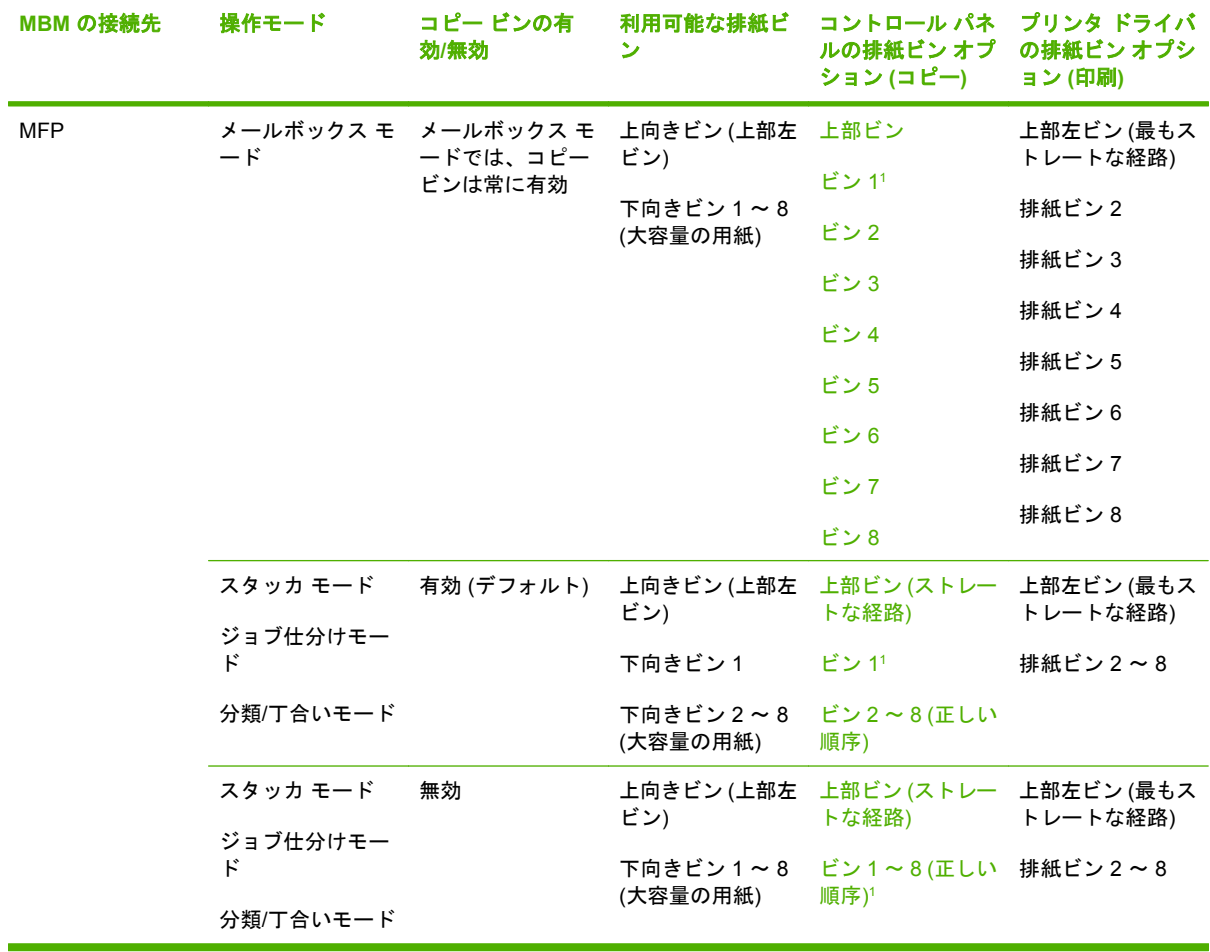

<sup>1</sup> デフォルトのビン

## <span id="page-44-0"></span>**B** 仕様

<span id="page-45-0"></span>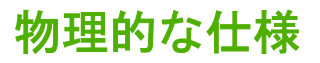

この節では、HP 8 ビン メールボックス (MBM) の物理的な仕様について説明します。

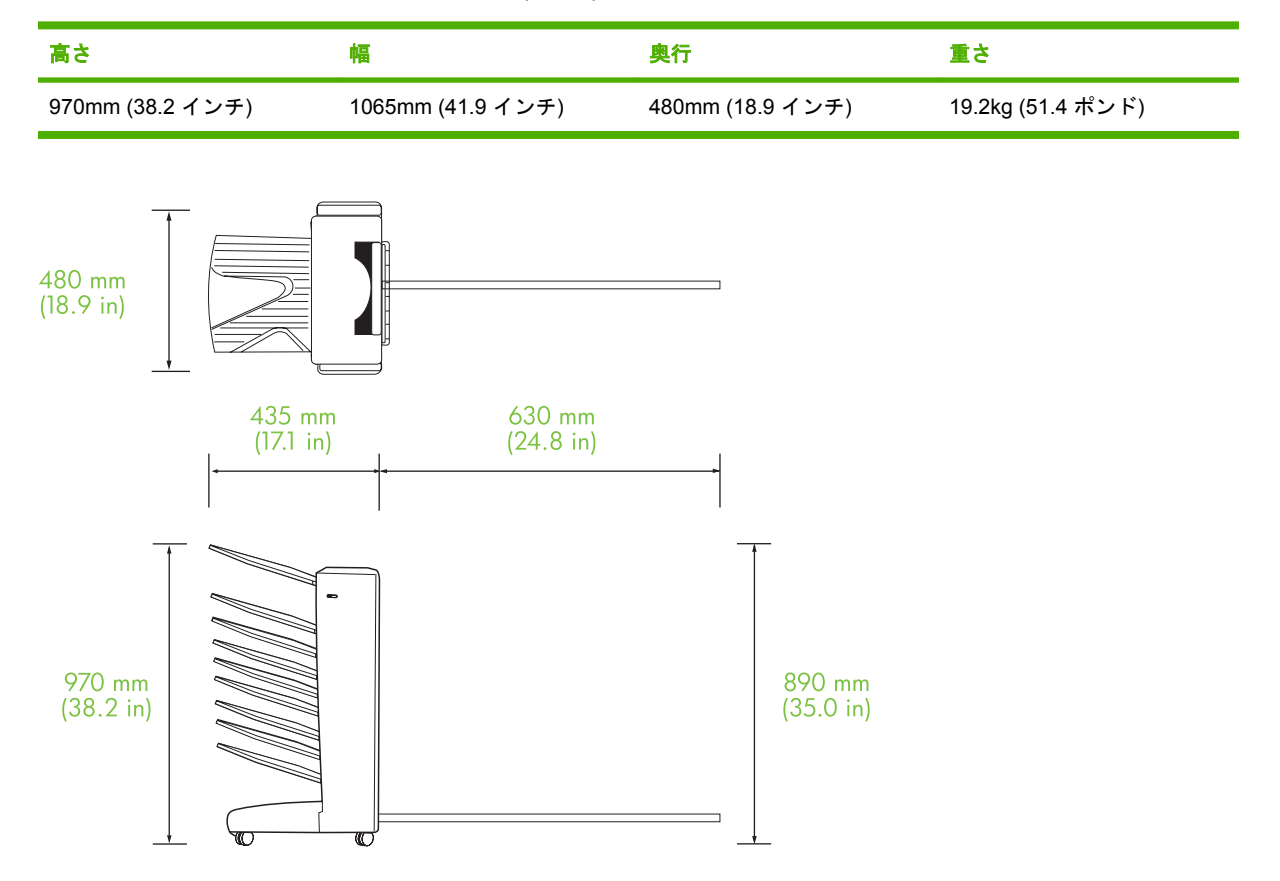

### 設置に必要なスペース

お使いのプリンタまたは MFP で HP 8 ビン メールボックス (MBM) を使用する際は、次の設置条件を 考慮してください。

- プリンタまたは MFP と MBM は、水平な場所に設置してください。
- 充分な換気のため、プリンタまたは MFP と MBM の周囲に隙間を空けてください。
- プリンタまたは MFP と MBM は、通気性のよい場所に設置してください。
- プリンタまたは MFP と MBM に直射日光があたる場所は避けてください。また、アンモニア系 洗剤などの化学薬品が触れないようにしてください。
- <span id="page-46-0"></span>● プリンタまたは MFP と MBM は、必要な電源を確保できる場所に設置してください。詳細につ いては、この章の43 ページの [「電源要件と電力容量」を](#page-48-0)参照してください。
- プリンタまたは MFP と MBM は、温度と湿度が安定した場所に設置してください。詳細につい ては、この章の44 ページの [「動作環境と保管環境」を](#page-49-0)参照してください。

図 **B-1** HP Color LaserJet 9500mfp と HP 8 ビン メールボックスを使用する場合に必要なスペース

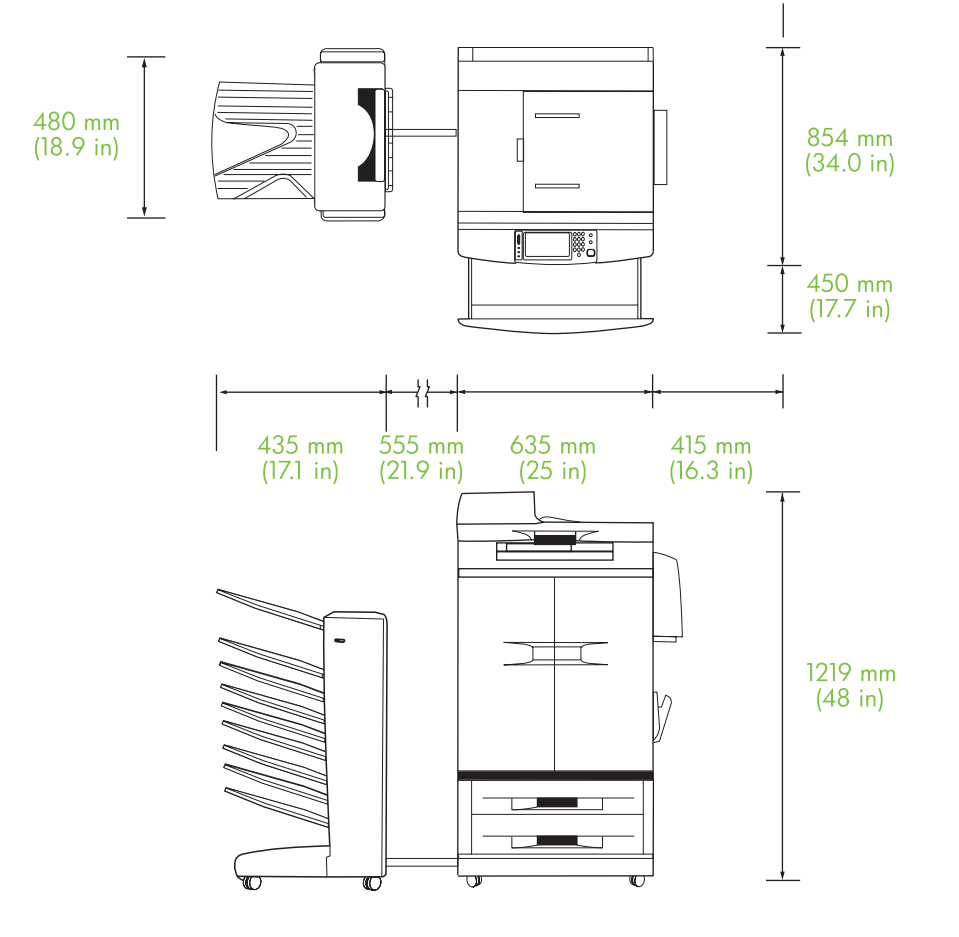

<span id="page-47-0"></span>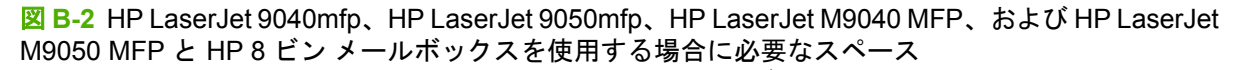

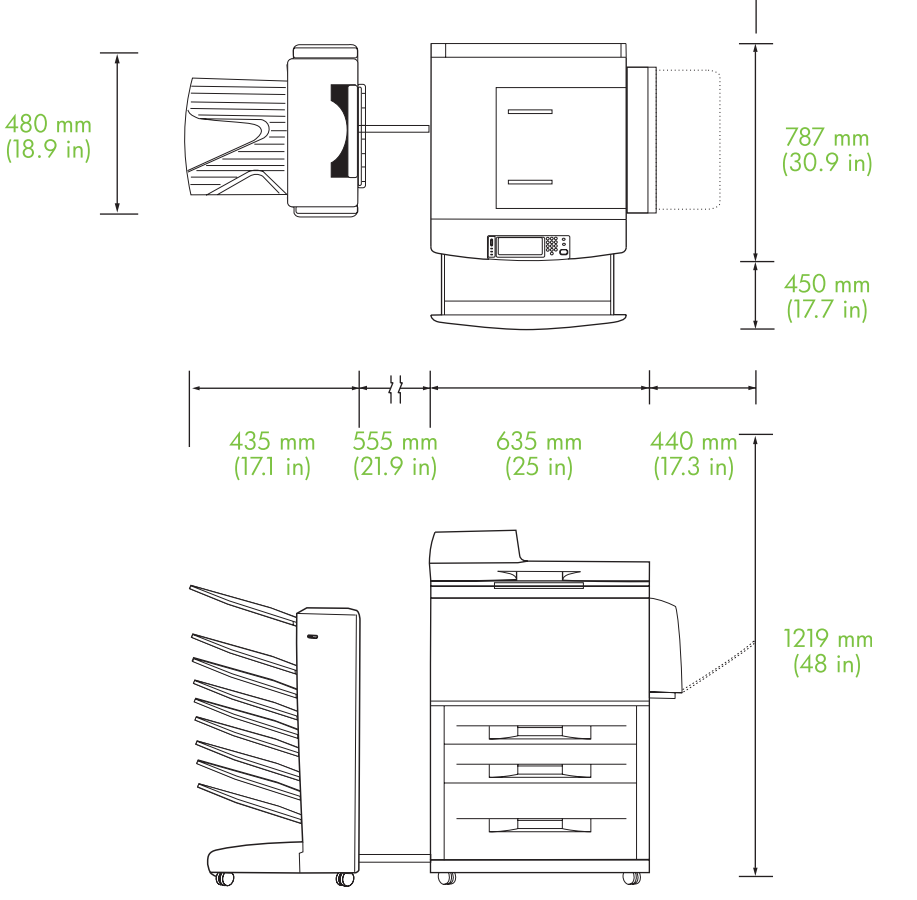

<span id="page-48-0"></span>図 **B-3** HP LaserJet 9040/9050 シリーズ プリンタと HP 8 ビン メールボックスを使用する場合に必 要なスペース

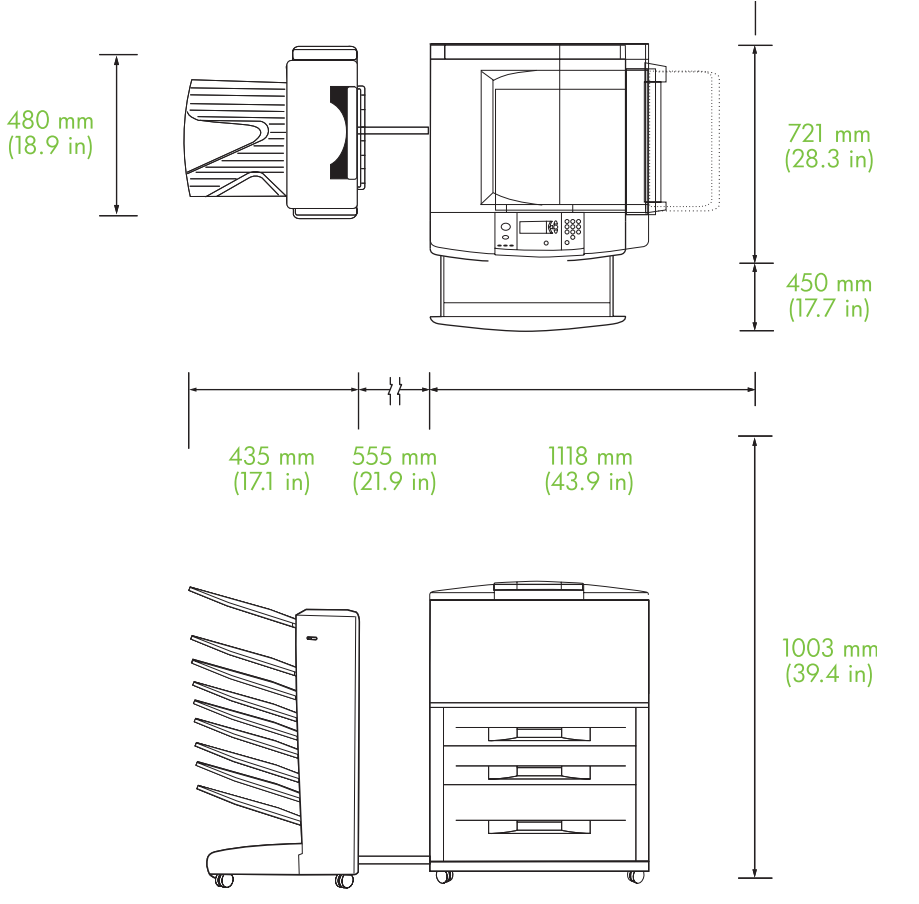

### 電源要件と電力容量

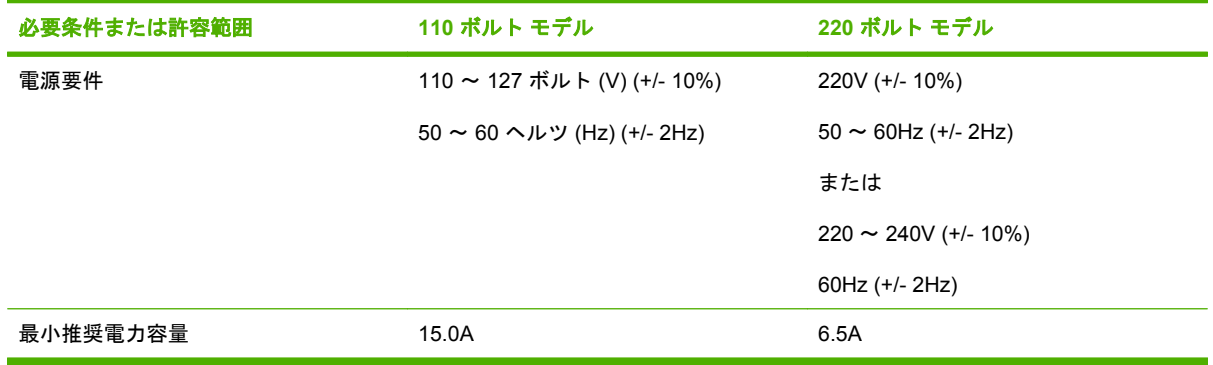

### <span id="page-49-0"></span>消費電力

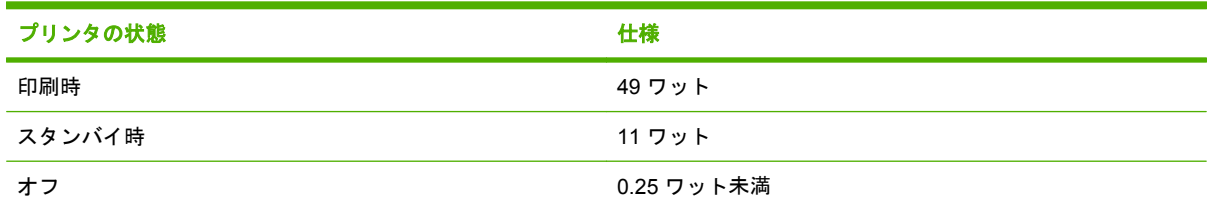

### 動作環境と保管環境

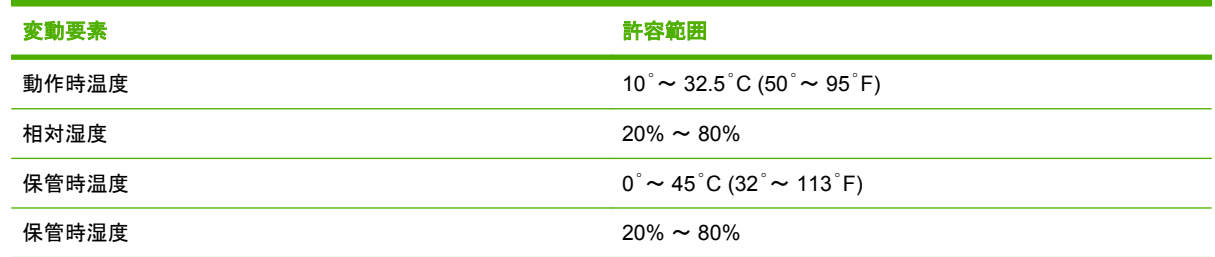

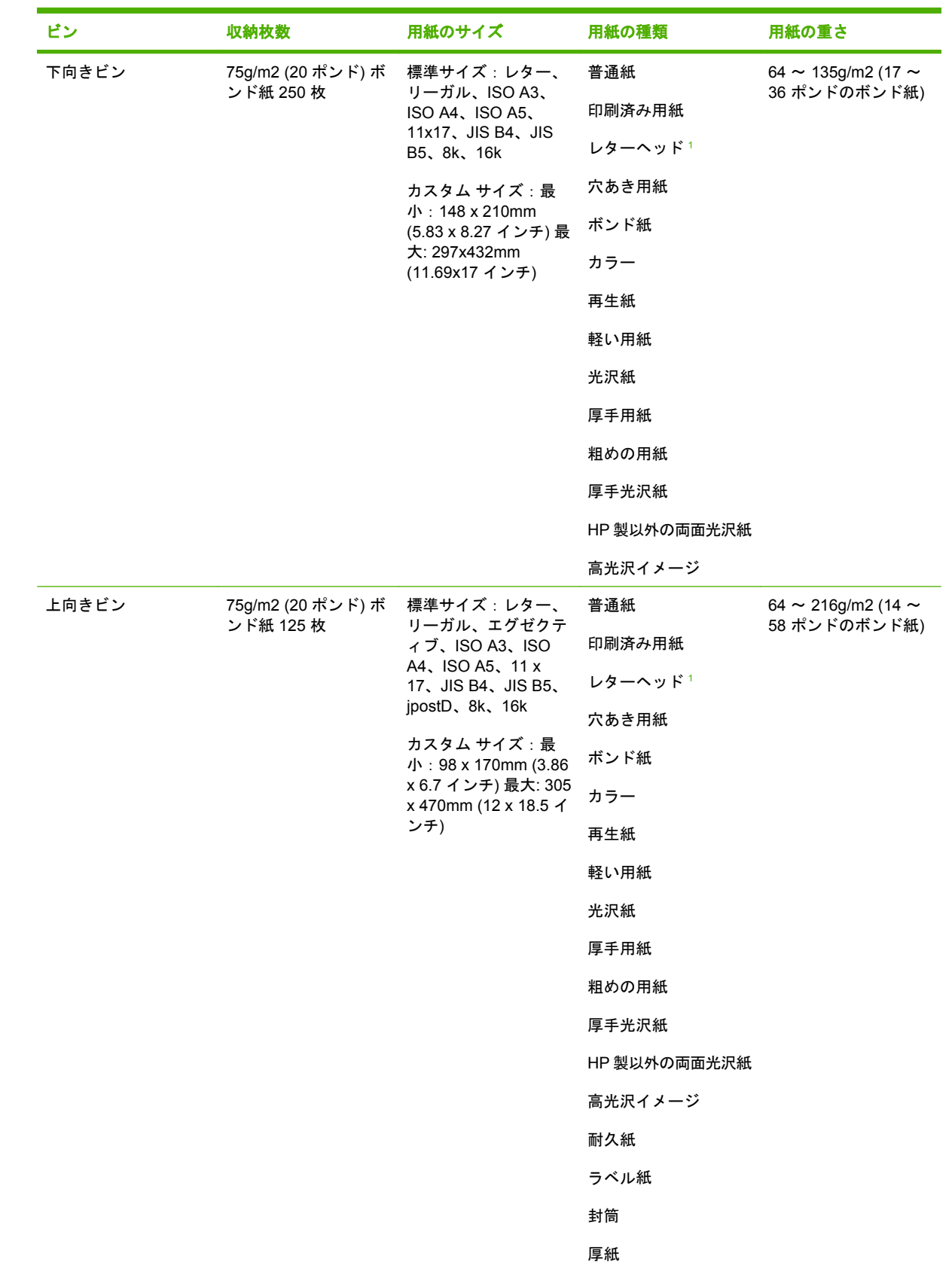

## <span id="page-50-0"></span>サポートされているメディア

<span id="page-51-0"></span>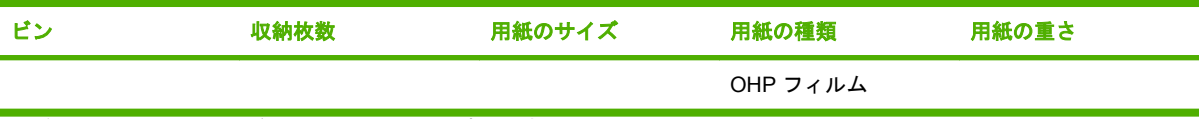

1 透かし入りレターヘッドまたは低温インクは使用できません。

# <span id="page-52-0"></span>**C** 規制に関する情報

<span id="page-53-0"></span>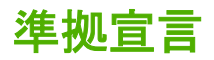

#### 適合宣言書

ISO/IEC 17050-1 および EN 17050-1 に基づく 製造者名: Hewlett-Packard Company<br>**製造者の所在地: Readed Access 2006** 11311 Chinden Boulevard, 11311 Chinden Boulevard, Boise, Idaho 83714-1021, USA

#### 上記の製造者は、次の製品が

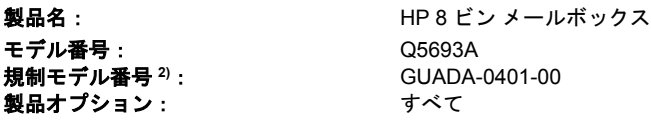

#### 下記の製品仕様に適合していることを宣言します。

安全性: IEC 60950-1:2001 / EN60950-1: 2001 +A11 GB4943-2001 EMC: CISPR22:2005 / EN 55022:2006 - Class A1、3) EN 61000-3-2:2000 EN 61000-3-3:1995 +A1 EN 55024:1998 +A1 +A2 FCC Title 47 CFR, Part 15 Class A/ICES-003, Issue 4

GB9254-1998、GB17625.1-2003

#### 補足情報:

当該の製品は、EMC Directive 2004/108/EC および Low Voltage Directive 2006/95/EC に準拠しており、CE マーク表示が許可されていま す。

このデバイスは、FCC 規制の Part 15 に準拠しています。本製品は次の 2 つの条件に従って動作します。(1) 本デバイスは有害な電波障害 を引き起こさない。(2) 本デバイスは、予期せぬ動作を引き起こす可能性がある電波干渉などの障害を受容する。

本製品は Hewlett-Packard パーソナル コンピュータ システムを使った一般的な構成でテスト済みです。

2) 規制を目的として、本製品には規制モデル番号が割り当てられています。この番号を、製品名や製品番号と混同しないようにしてくだ さい。

3) 本製品は、EN55022 & CNS13438 Class A に準拠しており、以下の内容が適用されます。「警告 - これは、Class A 製品です。この製品 を屋内で使用した場合、無線障害を引き起こす可能性があります。無線障害が発生した場合は、適切な措置をとってください。」

Boise, Idaho , USA

#### **2007** 年 **1** 月 **25** 日

#### 規制に関する専用お問い合わせ先:

ヨーロッパのお問い 最寄の Hewlett-Packard 販売/サービス事業所、または Hewlett-Packard GmbH, Department HQ-TRE / Standards 合わせ先: Europe, Herrenberger Straße 140, D-71034 Böblingen, Germany, (FAX:+49-7031-14-3143)

米国のお問い合わせ Product Regulations Manager, Hewlett-Packard Company, PO Box 15, Mail Stop 160, Boise, ID 83707-0015, , (電 先: 話:208-396-6000)

### <span id="page-54-0"></span>**FCC** 規格

本装置をテストした結果、Class A デジタル デバイスの基準に達し、FCC 規則の Part 15 に準拠して いることが確認されました。これらの基準は、居住空間に装置を設置した場合の受信障害に対するし かるべき防止策を提供することを目的としています。本装置は、無線周波エネルギーを発生、使用 し、放射する可能性があります。指示に従って本装置を設置し使用していない場合、無線通信に支障 をきたす場合があります。しかし、特定の設置条件で障害が発生しないことを保証するものではあり ません。本装置の電源の投入時および切断時に、ラジオやテレビの電波受信に支障がある場合、次の 処置の 1 つまたは複数を試すことをお勧めします。

- 受信アンテナの向きを変えるか、または設置場所を変える
- 装置と受信機の距離を広げる
- 受信機が接続されている電気回路とは別の回路上のコンセントに本装置を接続する
- 本装置の販売店、またはラジオ/テレビの専門技術者に相談する
- 注記: HP が明示的に認めていないプリンタへの変更や改造を行うと、本装置を操作するユーザー の権利が無効になる場合があります。

FCC 規則の Part 15 の Class A 基準に準拠するには、シールド付きインターフェース ケーブルを使用 してください。

### <span id="page-55-0"></span>**Canadian DOC regulations (**カナダ **DOC** 規格**)**

Complies with Canadian EMC Class A requirements.

« Conforme à la classe A des normes canadiennes de compatibilité électromagnétiques. « CEM ». »

### **VCCI** 規格(日本)

この装置は、情報処理装置等電波障害自主規制協議会(VCCI)の基準 に基づくクラスA情報技術装置です。この装置を家庭環境で使用すると電波 妨害を引き起こすことがあります。この場合には使用者が適切な対策を講ず るよう要求されることがあります。

### **EMI** 規格 **(**韓国**)**

A급 기기 (업무용 정보통신기기)

이 기기는 업무용으로 전자파적합등록을 한 기기이오니 판매자 또는 사용자는 이 점을 주의하시기 바라며, 만약 잘못판매 또는 구입하였을 때에는 가정용으로 교환하시기 바랍니다.

### **EMI** 規格 **(**台湾**)**

### 警告使用者:

這是甲類的資訊產品,在居住的環境中使用時,可能會造成射頻 干擾,在這種情況下,使用者會被要求採取某些適當的對策。

<span id="page-56-0"></span>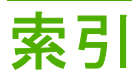

#### **A**

ADF 排紙ビン [3](#page-8-0)

#### **C**

Canadian DOC regulations (カナダ DOC 規格) [50](#page-55-0)

### **F**

FCC 規格 [49](#page-54-0)

### う

上向きビン 位置の確認 [3](#page-8-0) 紙詰まり、除去 [30](#page-35-0)

#### か

カスタマ サポート [34](#page-39-0) 紙詰まり コントロール パネルのメッセー ジ [26](#page-31-0) 下向きビン、除去 [31](#page-36-0) 場所 [26](#page-31-0) 頻繁に起こるトラブルの解 決 [22](#page-27-0) 環境仕様 [44](#page-49-0) 韓国 EMI 規格 [50](#page-55-0)

#### き

機能 [2](#page-7-0) 給紙口での紙詰まり、除去 [29](#page-34-0)

### こ

構成 操作モード [7,](#page-12-0) [9](#page-14-0) デフォルト設定 [6](#page-11-0) コントロール パネルのメッセージ 一般 [24](#page-29-0) 紙詰まり [26](#page-31-0)

さ サポートされているデバイス [1](#page-6-0)

し 上部左ビン. を参照 上向きビンを参 照 ジョブ仕分けモード [7](#page-12-0)

#### せ

設置に必要なスペース HP Color LaserJet 9500mfp [41](#page-46-0) HP LaserJet 9040mfp/ 9050mfp [42](#page-47-0) HP LaserJet 9050 シリーズ プリ ンタ [43](#page-48-0)

### た

台湾 EMI 規格 [50](#page-55-0)

### ち

丁合いモード [8](#page-13-0)

### て

電気仕様 [44](#page-49-0) 電力 トラブルシューティング [22](#page-27-0) 点滅しているランプ [4](#page-9-0)

#### と

動作環境仕様 [40](#page-45-0) ドライバの設定 操作モード [10](#page-15-0) トラブルシューティング アクセサリが認識されない [22](#page-27-0) 紙詰まり、給紙口 [29](#page-34-0)

に 日本 VCCI 規格 [50](#page-55-0)

#### は

排紙経路が開いています [24](#page-29-0) 排紙ヘッドでの紙詰まり、除 去 [31](#page-36-0)

#### ひ

ビン 位置の確認 [3](#page-8-0) コピー [14](#page-19-0), [19](#page-24-0) 選択 [17](#page-22-0) 操作モード [7,](#page-12-0) [37](#page-42-0) デフォルト設定 [6](#page-11-0) デフォルト、割り当て [15](#page-20-0) トラブルシューティングの選 択 [22](#page-27-0) フル [22](#page-27-0), [24](#page-29-0) メディアの仕様 [45](#page-50-0) 容量 [2](#page-7-0)

#### ふ

物理的な仕様 [40](#page-45-0) フリッパでの紙詰まり、除去 [30](#page-35-0) フルになった排紙ビン 操作モード [7](#page-12-0)

### へ

ベルトでの紙詰まり、除去 [28](#page-33-0)

### ほ

保管仕様 [44](#page-49-0)

#### め

メールボックス モード [7](#page-12-0) メディア 仕様 [45](#page-50-0) ビンの容量 [2](#page-7-0)

#### も

モード デフォルトのビン [6](#page-11-0) ら ランプ 位置の確認 [3](#page-8-0) 状態 [4](#page-9-0)

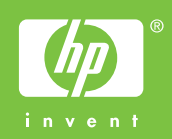

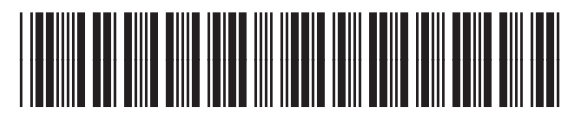

Q5693-90906